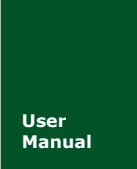

**User 高性能四通道以太网转 CAN 转换器核心模块**<br>Manual 2010/01010101 V1.01 Date: 2015/01/15

**Manual** UM01010101 V1.01 Date: 2015/01/15

产品用户手册

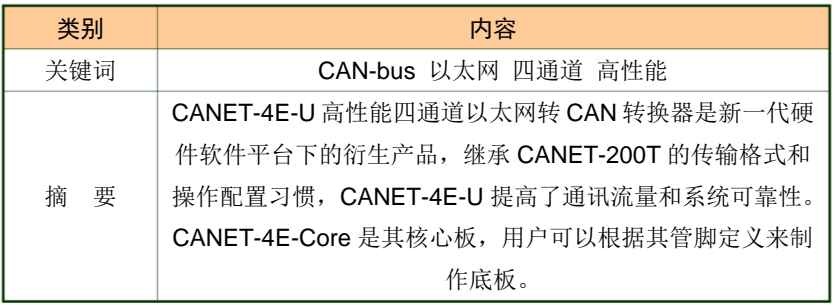

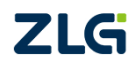

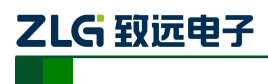

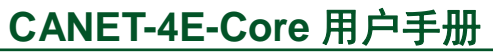

### 修订历史

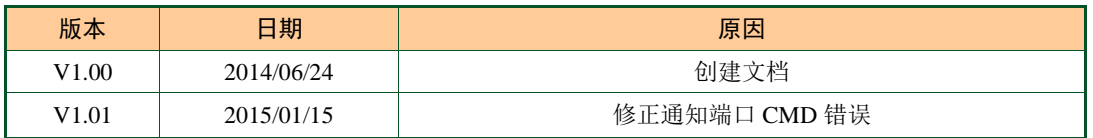

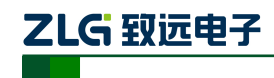

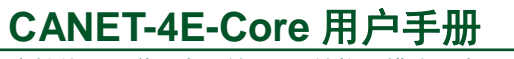

目 录

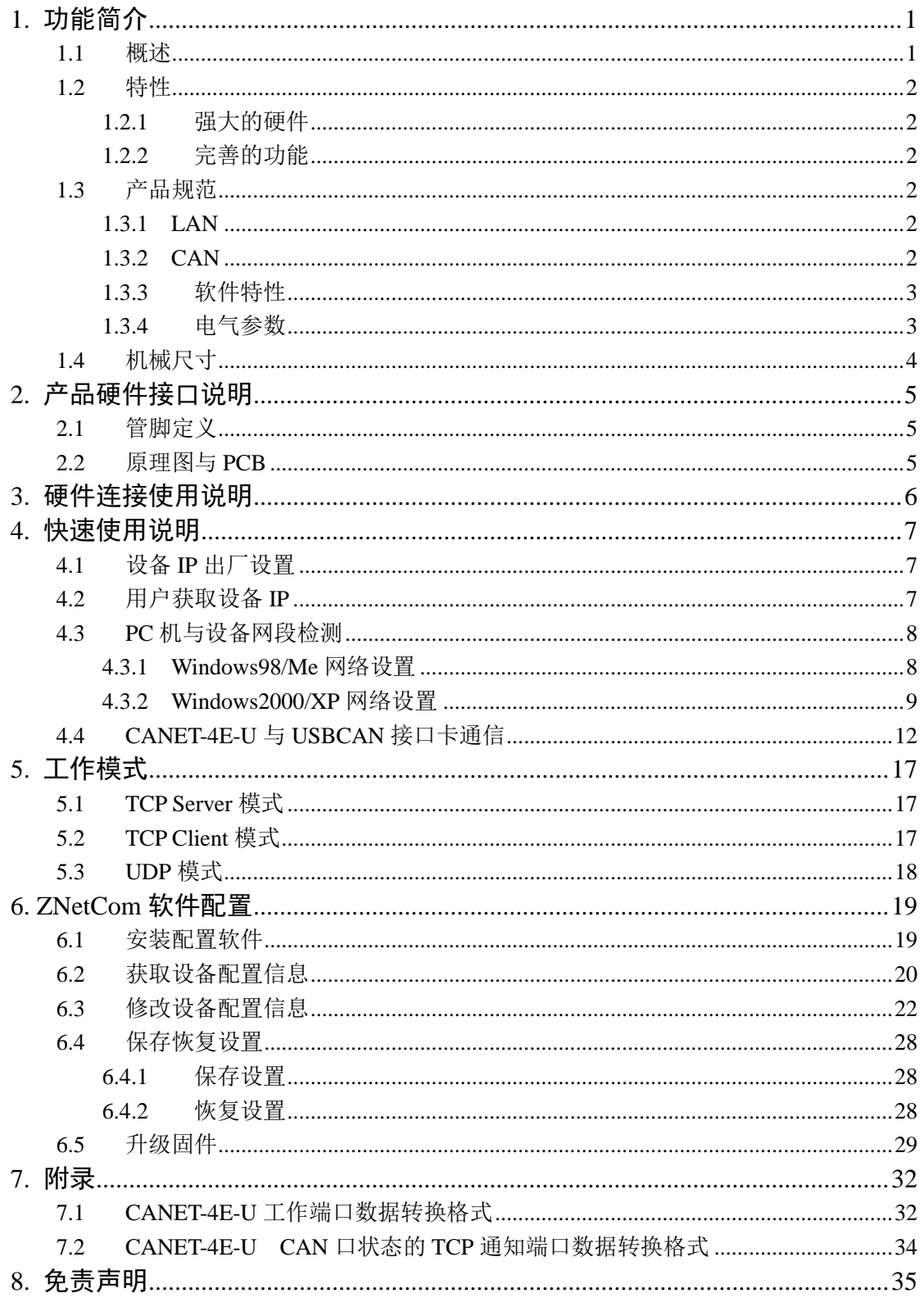

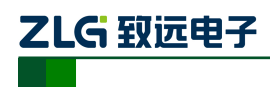

### <span id="page-3-0"></span>**1.** 功能简介

### <span id="page-3-1"></span>**1.1** 概述

CANET-4E-U 是广州致远电子股份有限公司开发的一款高性能工业级以太网 CAN-bus 数据转换设备,它内部集成了四路 CAN-bus 接口和一路 EtherNet 接口以及 TCP/IP 协议栈, 用户利于它可以轻松完成 CAN-bus 网络和 EtherNet 网络的互连互通,进一步拓展 CAN-bus 网络的范围。

CANET-4E-U 为工业级产品,可以工作在-40℃~85℃的温度范围内。它具有 10M/100M 自适应以太网接口, CAN 口通信最高波特率为 1Mbps, 具有 TCP Server,TCP Client, UDP 等 多种工作模式,每个 CAN 口支持多达 6×254 个 TCP 或者 UDP 连接,通过配置软件用户可 以灵活的设定相关配置参数。典型应用如所示。

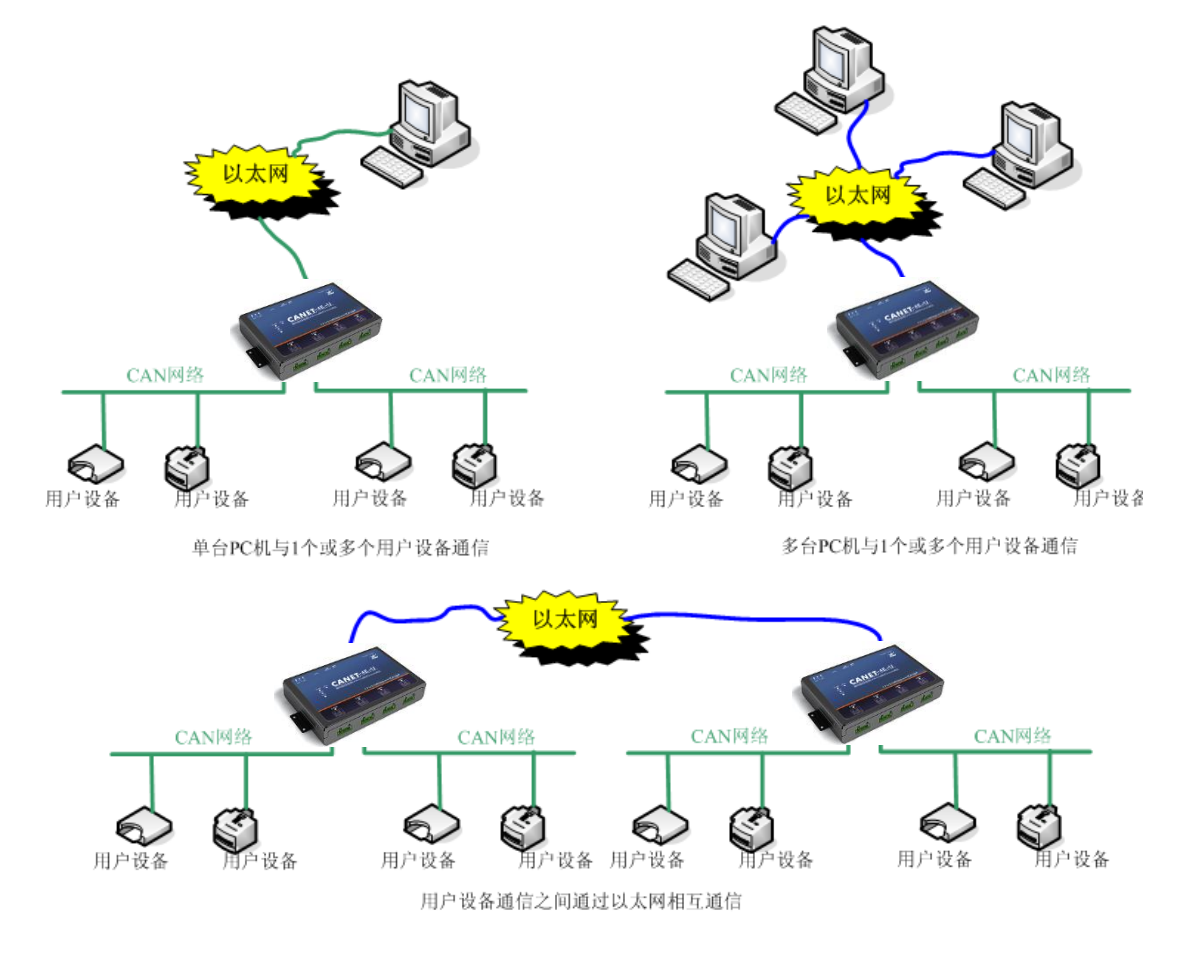

### 图 **1.1 CANET** 典型应用图

CANET-4E-Core 作为 CANET-4E-U 的核心板,集成所有的软件特性。用户可以用其制 作个性化的底板。

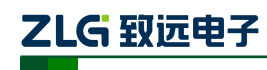

### <span id="page-4-0"></span>**1.2** 特性

### <span id="page-4-1"></span>**1.2.1** 强大的硬件

- 高速的 800MHz 主频 32 位处理器;
- 10M/100M 自适用以太网接口,已自带以太网变压器,需要外接以太网 RJ45 口:
- $4$  路 CAN 口 (TTL 电平), 需要外接 CAN 收发器;
- CAN 口波特率 5k~1000kbps 可任意设置;
- 内嵌硬件看门狗定时器;
- 供电电压 5V 直流:
- 工作温度: -40℃~85℃;
- 湿度: 5% 95% RH, 无凝露;

### <span id="page-4-2"></span>**1.2.2** 完善的功能

- 支持静态或动态 IP 获取:
- 支持心跳和超时断开功能;
- 工作端口固定,目标 IP 和目标端口均可设定;
- **●** 网络断开后自动恢复连接资源,可靠地建立 TCP 连接;
- TCP 支持多达 255 个连接,满足 6 组用户的同时管理一个 CAN 口;
- UDP方式下每个CAN口支持6组目标IP段,多个用户可同时管理一个CAN设备;
- 支持协议包括 ETHERNET、ARP、IP、ICMP、UDP、DHCP、DNS、TCP;
- 兼容 SOCKET 工作方式 (TCP Server、TCP Client、UDP 等), 上位机通讯软件编 写遵从标准的 SOCKET 规则;
- CAN 数据和以太网数据双向诱明传输(格式见附录):
- 灵活的 CAN 口数据分帧设置,满足用户各种分包需求;
- 每个 CAN 口可以分别被配置成为不同的工作模式,可灵活应用在各种领域;
- 每个 CAN 口还开放诊断端口,上位机可以通过连接此端口,获取对应 CAN 口的 错误状态;
- 可使用 Windows 平台配置软件配置工作参数;
- 免费提供 Windows 平台配置软件函数库, 包含简单易用的 API 函数库, 方便用户编 写自己的配置软件;
- 支持本地的系统固件升级。

### <span id="page-4-3"></span>**1.3** 产品规范

### <span id="page-4-4"></span>**1.3.1 LAN**

10M/100M 以太网,已自带以太网变压器,需要接 RJ45 口。

### <span id="page-4-5"></span>**1.3.2 CAN**

- CAN 口数目: 4
- 接口类型:TTL 电平
- 信号线:CAN0TXD 、CAN0RXD、CAN1TXD 、CAN1RXD、CAN2TXD 、 CAN2RXD、CAN3TXD 、CAN3RXD

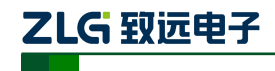

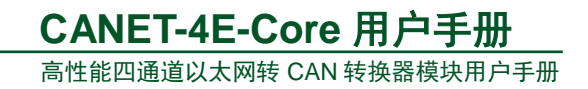

● 波特率: 5k~1000kbps

### <span id="page-5-0"></span>**1.3.3** 软件特性

- 支持的 TCP/IP 协议: ETHERNET、ARP、IP、ICMP、UDP、TCP、DHCP、DNS。
- 工具软件: ZneCom 配置软件(2.80 以上版本)、CANtest 测试工具、TCP/UDP 测试 工具。
- 配置方式:Windows 平台配置软件 ZnetCom2。

### <span id="page-5-1"></span>**1.3.4** 电气参数

除非特别说明,下表所列参数是指 Tamb=25℃时的值。

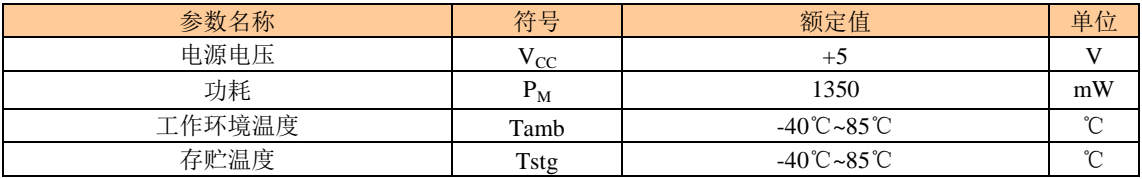

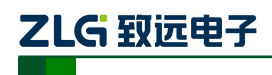

### <span id="page-6-0"></span>**1.4** 机械尺寸

CANET-4E-Core,请参考图 [1.2](#page-6-1) 所提供的外观机械尺寸(单位:毫米),图中规定了产 品的长、宽、高,以及部分机械结构。

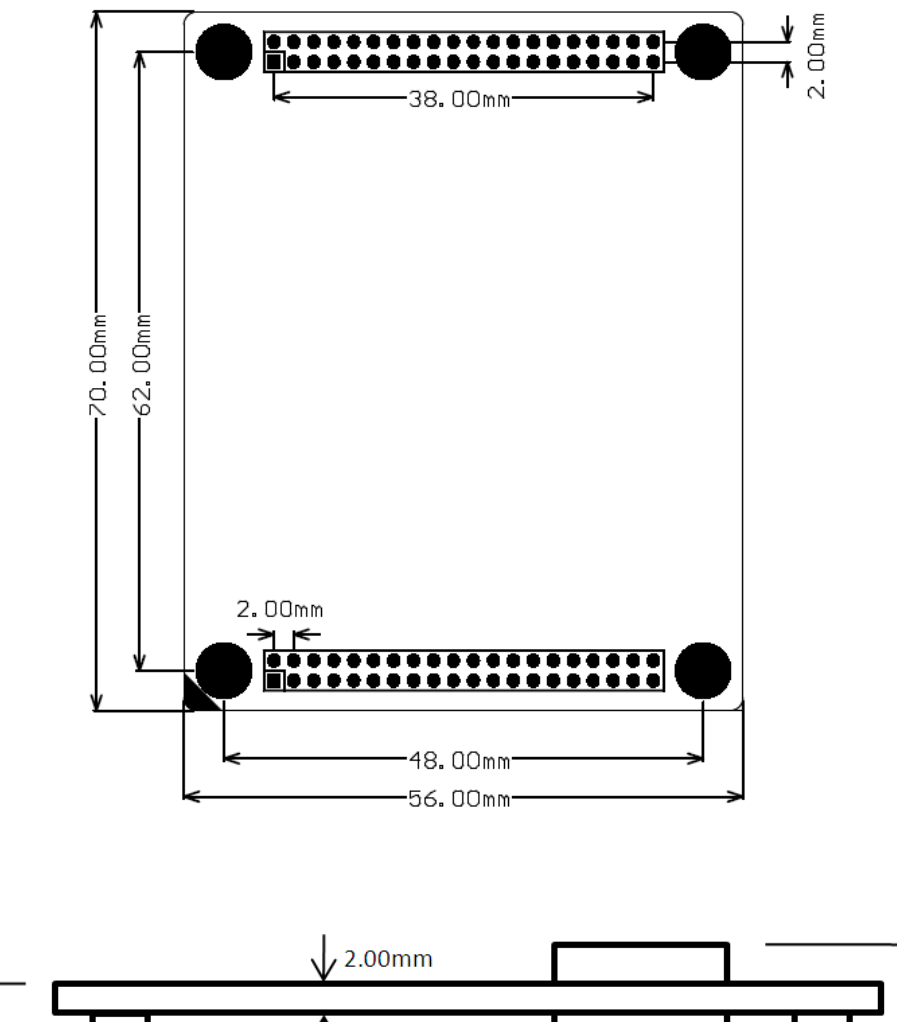

<span id="page-6-1"></span>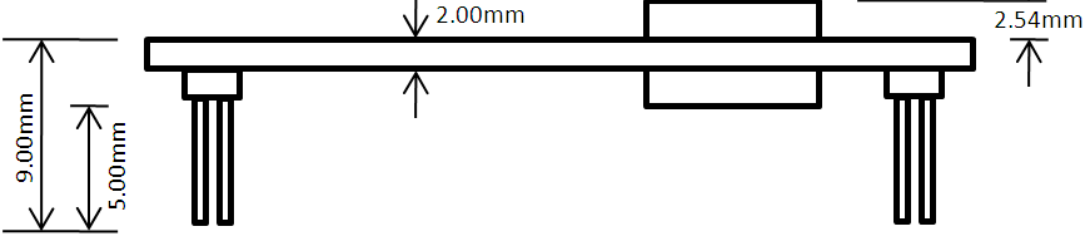

图 **1.2 CANET-4E-Core** 安装机械尺寸

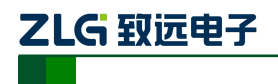

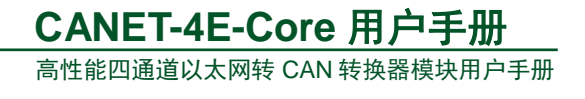

### <span id="page-7-0"></span>**2.** 产品硬件接口说明

本节介绍 CANET-4E-Core 的硬件接口信息。

<span id="page-7-1"></span>**2.1** 管脚定义

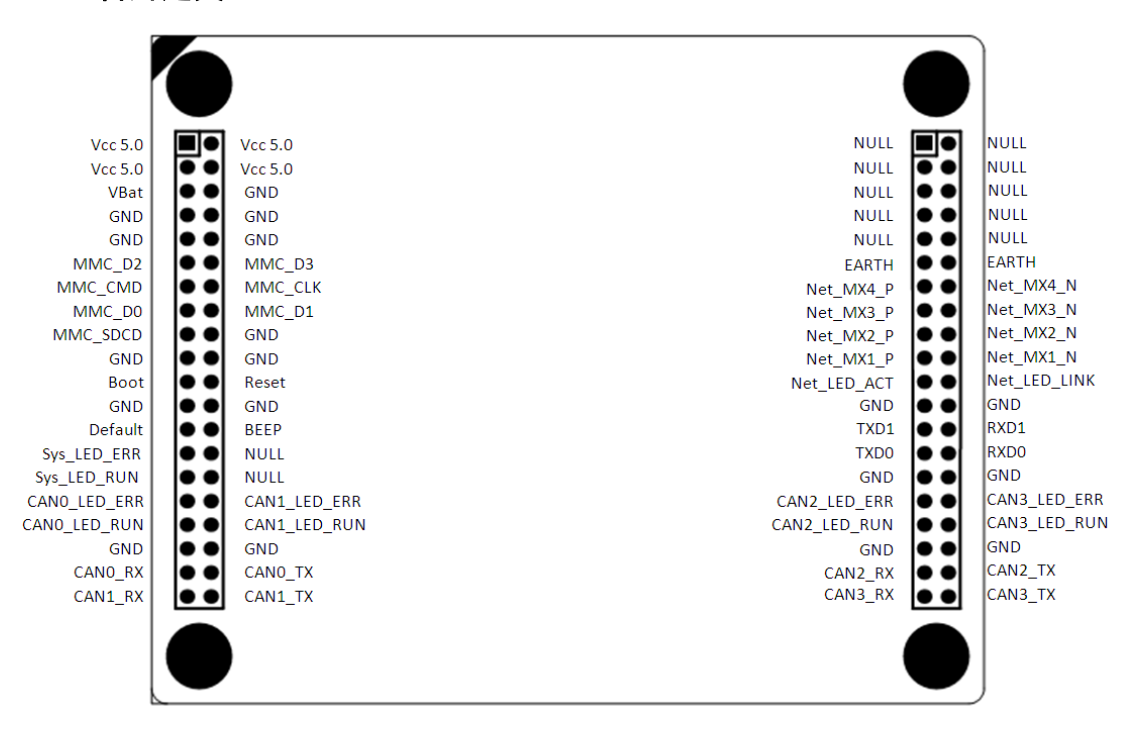

图 **2.1 CANET-4E-Core** 管脚定义

### <span id="page-7-2"></span>**2.2** 原理图与 **PCB**

 广州致远电子股份有限公司提供 CANET-4E-Core 的 PCB 封装与原理图,以及参考电路。 请直接向销售人员索要。

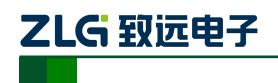

### <span id="page-8-0"></span>**3.** 硬件连接使用说明

一般情况下, CANET-4E-U 可以供用户对 CAN\_Bus 和 EtherNet 进行桥接, 使用户的 CAN Bus 和 EtherNet 网络可以互连互通,可以让 PC 机可以通过 EtherNet 网络来控制用户 的 CAN Bus 网络上的设备, 常见的应用如图 [3.1](#page-8-1) 所示。

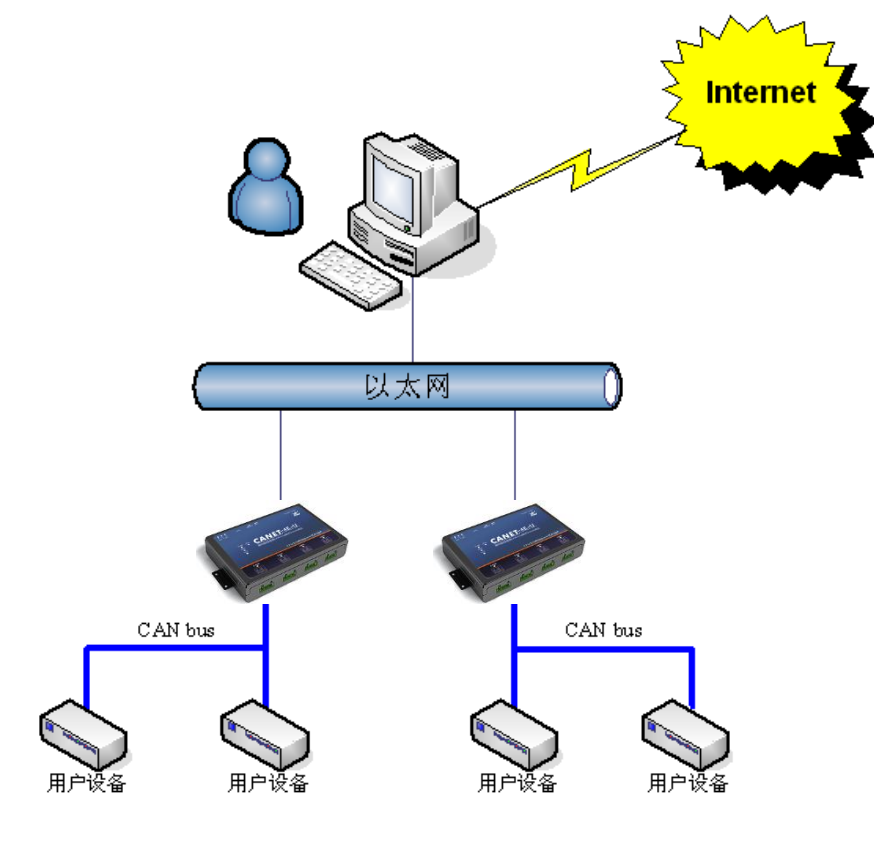

图 **3.1 CANET** 设备一般应用方式

<span id="page-8-1"></span>用户可以使用配套的 CANTest 软件进行简单的测试。

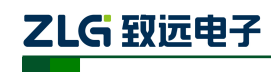

### <span id="page-9-0"></span>**4.** 快速使用说明

这一章我们将介绍 CANET-4E-U 基本使用方法和相关软硬件的安装设置。通过我们的 介绍,相信您一定能快速的掌握它的使用方法,并且对网络与 CAN 设备通信有一个直观的 了解。

在使用 CANET 设备之前,我们需要知道设备的 IP 地址等网络参数,CANET 设备支持 "静态获取"和"动态获取"两种 IP 获取方式。"静态获取"指设备使用由用户指定的"IP 地址"、"子网掩码"和"网关";"动态获取"指设备使用 DHCP 协议, 从网络上的 DHCP 服务器获取 IP 地址、子网掩码和网关等信息。

### <span id="page-9-1"></span>**4.1** 设备 **IP** 出厂设置

CANET-4E-U 系列以太网 CAN-bus 数据转换设备默认 IP 地址为:192.168.0.178。

### <span id="page-9-2"></span>**4.2** 用户获取设备 **IP**

当用户忘记设备 IP 地址或设备使用 DHCP 协议自动获取 IP 地址时,可通过 ZNetCom 软件获取设备当前的 IP。

ZNetCom 软件是运行在 Windows 平台上的 CANET 设备的配置软件,不论 CANET 设 备的当前 IP 是多少,都可以通过 ZNetCom 软件获取 CANET 设备的当前 IP,并对其进行配 置,使用 ZnetCom 软件获取 CANET 设备 IP 的步骤如下:

- 1. 连接硬件将设备接上 9~24V 直流电源,使用交叉网线将设备的 LAN 口连接至 PC 机网口。
- 2. 安装 ZNetCom (2.80 以上版本), ZNetCom 软件的安装方式见 [6.1](#page-21-1) [安装配置软件。](#page-21-1)
- H 3. 双击 avetome 运行 ZNetCom 软件(如果是 WIN7 以上系统, 需要右击, 以管理员身份 运行),出现如图 [4.1](#page-9-3) 所示界面。

| i ki | ZNetCom V2.80       |                                                    |   |               |          |                                 | $\begin{array}{c c c c c} \hline \multicolumn{3}{c }{\textbf{0}} & \multicolumn{3}{c }{\textbf{0}} \end{array}$ | $\mathbf{x}$ |
|------|---------------------|----------------------------------------------------|---|---------------|----------|---------------------------------|----------------------------------------------------------------------------------------------------|--------------|
|      |                     | 配置(S) 视图(V) 帮助(H) 测试(T) Language                   |   |               |          |                                 |                                                                                                    |              |
|      |                     | <b>O 搜索设备 Q 指定搜索 A 清空设备 Q 获取信息 国复位设备 不载数据 Q 关于</b> |   |               |          |                                 |                                                                                                    |              |
|      | 屈性栏                 |                                                    |   | <b>4 × 序号</b> | 模块型号     | MAC地址                           | IP地址                                                                                                    |              |
|      | ◎ 刷新 ● 提交更改 ● 收缩/展开 |                                                    |   | $\mathbf{0}$  | CANET-4E | 00:14:97:AA:00:01 192.168.0.178 |                                                                                                    |              |
|      | □导入 日导出             |                                                    |   |               |          |                                 |                                                                                                    |              |
|      | 日 基本信息              |                                                    | ▲ |               |          |                                 |                                                                                                    |              |
|      | 设备型号                |                                                    |   |               |          |                                 |                                                                                                    |              |
|      | 设备固件版本              | V <sub>1.00</sub>                                  |   |               |          |                                 |                                                                                                    |              |
|      | 设备名称                | CANET-4E                                           |   |               |          |                                 |                                                                                                    |              |
|      | □ 密码操作              |                                                    |   |               |          |                                 |                                                                                                    |              |
|      | 当前密码                |                                                    |   |               |          |                                 |                                                                                                    |              |
|      | 是否更改密码              | 좀                                                  |   |               |          |                                 |                                                                                                    |              |
|      | 新密码                 |                                                    |   |               |          |                                 |                                                                                                    |              |
|      | 确认新密码               |                                                    |   |               |          |                                 |                                                                                                    |              |
|      | 日 IP地址信息            |                                                    |   |               |          |                                 |                                                                                                    |              |
|      | 设备IP                | 192.168.0.178                                      |   |               |          |                                 |                                                                                                    |              |
|      | 设备子网掩码              | 255.255.255.0                                      | ÷ |               |          |                                 |                                                                                                    |              |
|      | 当前密码                |                                                    |   |               |          |                                 |                                                                                                    |              |
|      |                     |                                                    |   |               |          |                                 |                                                                                                    |              |
|      |                     |                                                    |   |               |          |                                 |                                                                                                    |              |
|      |                     |                                                    |   |               |          |                                 |                                                                                                    |              |

图 **4.1 ZNetCom** 软件运行界面

<span id="page-9-3"></span>4. 关闭 PC 机本身的防火墙和杀毒软件。

产品用户手册 ©2013 Guangzhou ZHIYUAN Electronics Stock Co., Ltd.

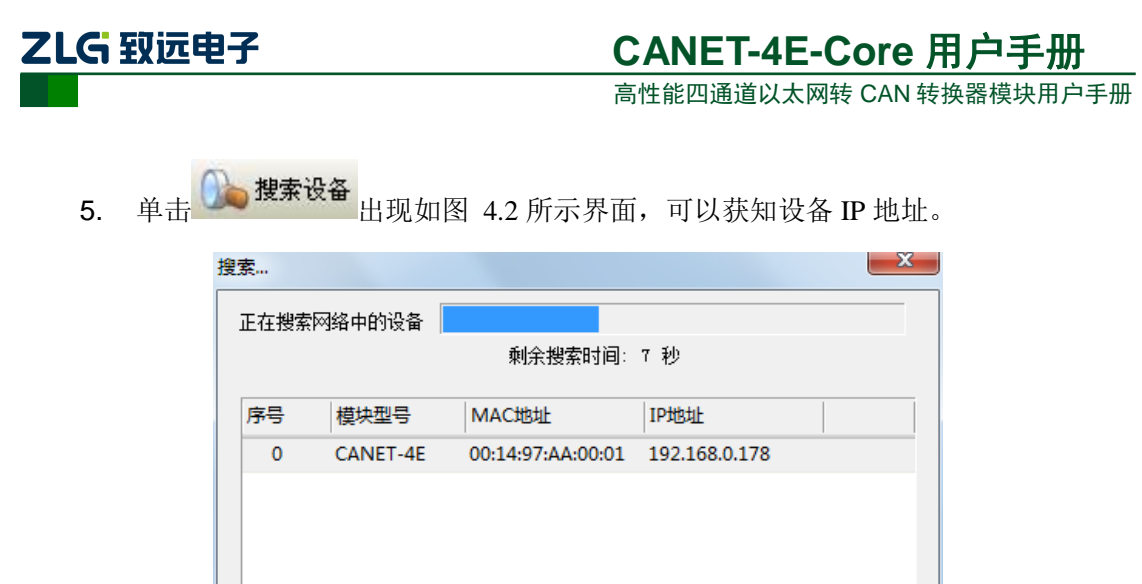

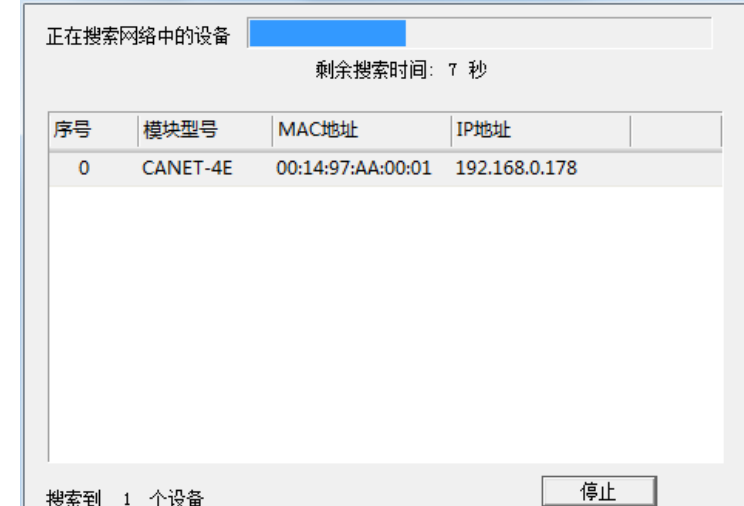

图 **4.2 ZNetCom** 软件搜索设备

### <span id="page-10-2"></span><span id="page-10-0"></span>**4.3 PC** 机与设备网段检测

用户在使用 PC 机与 CANET 设备进行通信前,需要保证用户的 PC 机内有以太网卡, 并且 PC 机与 CANET 设备须在同一个网段内。

 $CANE$  设备在出厂时设定了一个默认的 IP 地址 (192.168.0.178) 和网络掩码 (255.255.255.0),用户可以按图 [4.3](#page-10-3) 所示的流程检查该设备是否和用户 PC 机在同一网段。 如果在同一网段,那恭喜您,以下关于 PC 机网络设置的内容您就不必看了。如果不同, 那 以下 PC 机网络设置的内容对您来说就非常重要了。

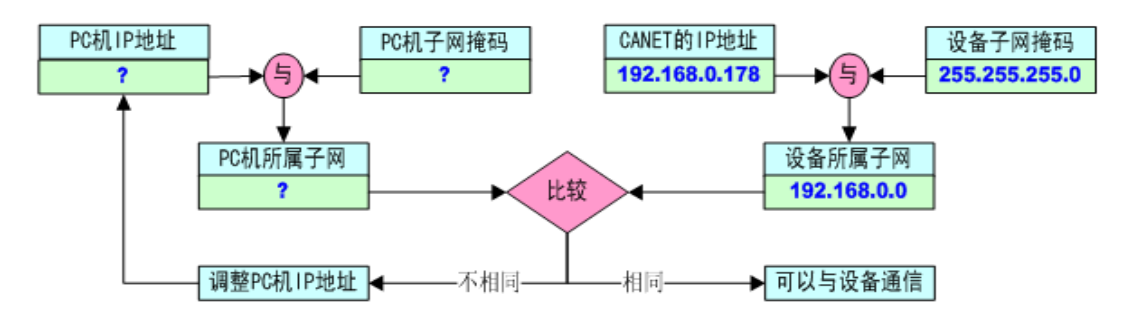

图 **4.3 CANET** 设备 **IP** 与 **PC** 机是否处于同一网段检查流程

<span id="page-10-3"></span>以下的内容是说明如何使用户的 PC 机与 CANET 设备处于同一网段。

### <span id="page-10-1"></span>**4.3.1 Windows98/Me** 网络设置

如果用户使用的操作系统是 Windows 98/ME,用户首先进入操作系统,然后使用鼠标 单击任务栏的"开始" $\rightarrow$ "设置" $\rightarrow$ "控制面板",双击"网络"图标,您会[看图](#page-11-1) 4.4 的界 面。

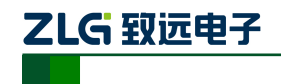

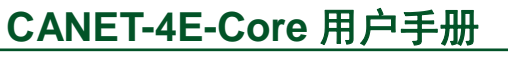

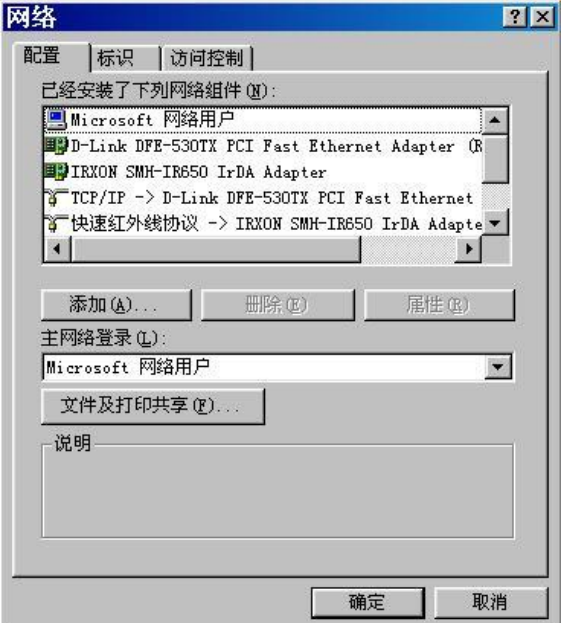

图 **4.4** 打开网络设置

<span id="page-11-1"></span>请选择"配置"页面的"TCP/IP"的属性,可能您会看到不止一个"TCP/IP",请选择 连接 CANET 设备的网卡的"TCP/IP"属性, 出现界面[如图](#page-11-2) 4.5 所示。

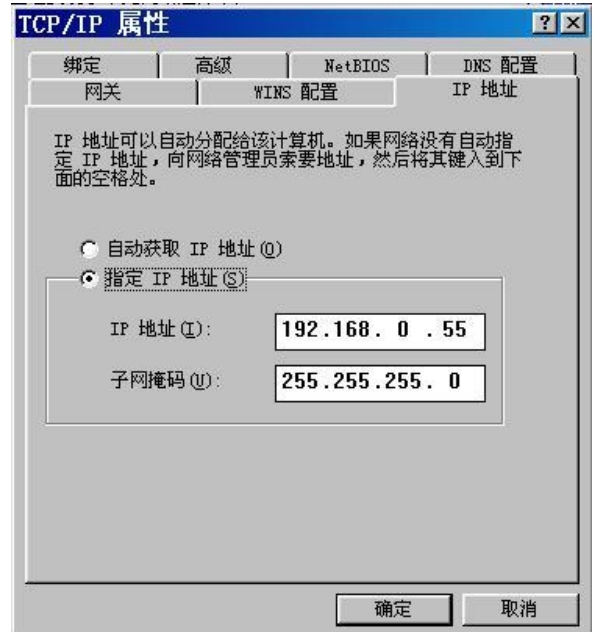

图 **4.5 TCP/IP** 属性

<span id="page-11-2"></span>在"IP地址"页选择"指定IP地址",并填入IP地址192.168.0.55,子网掩码255.255.255.0。 单击该页面的"确定",依提示重启 PC 机。

### <span id="page-11-0"></span>**4.3.2 Windows2000/XP** 网络设置

如果用户使用的操作系统是 Windows 2000/XP, 那就有两种方法, 一种是增加本机 IP 地址,另一种是修改本机 IP 地址。

产品用户手册 ©2013 Guangzhou ZHIYUAN Electronics Stock Co., Ltd.

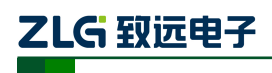

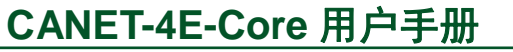

#### 1. 增加本机 IP 地址

假定用户的 PC 机的 IP 地址时 192.168.2.3, 而 CANET 设备的 IP 地址时默认 IP 192.168.0.178。

用户进入操作系统后,然后右击网上邻居→属性。这时网络连接窗口被打开,然后选择 本地连接图标(注意,该连接是连接 CANET 设备网络的连接,如果用户是多网卡的,可能 会有多个本地连接,请注意选择),再右击本地连接→属性。这时弹出如图 [4.6](#page-12-0) 所示的窗口。

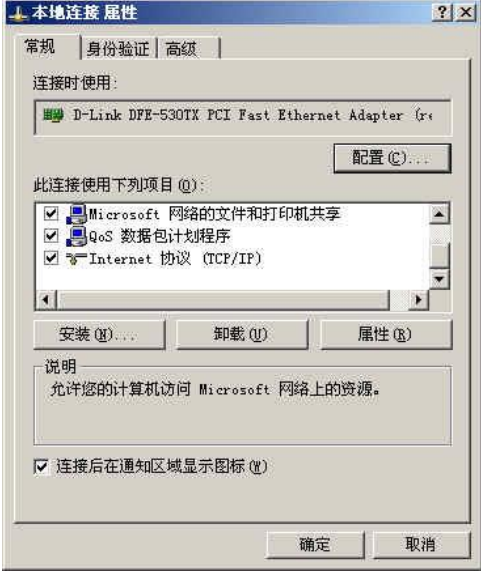

图 **4.6** 网络属性

<span id="page-12-0"></span>我们选择"常规"页面下的"此连接使用下列项目(D):"的"Internet 协议 (TCP/IP)" 项。单击属性弹出[如图](#page-12-1) 4.7 所示的窗口。

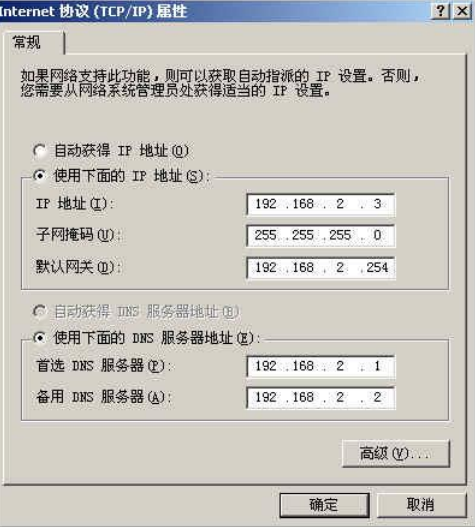

图 **4.7 TCP/IP** 属性

<span id="page-12-1"></span>单击该窗口的"高级(Y)…"按钮,这时会弹出[如图](#page-13-0) 4.8 所示的窗口。

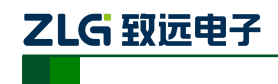

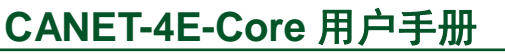

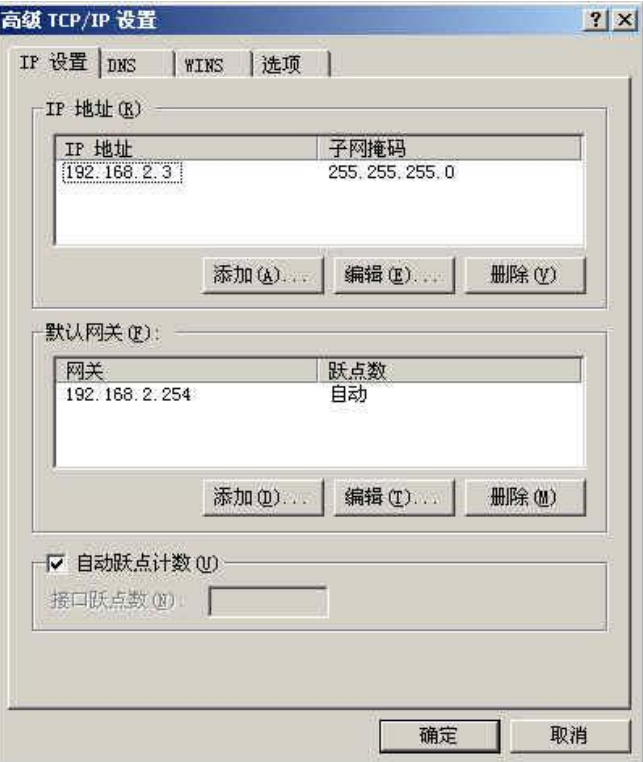

#### 图 **4.8 TCP/IP** 设置

<span id="page-13-0"></span>在该窗口的"IP 设置"页面"IP 地址(R)"栏单击添加按钮。这时又弹出如图 [4.9](#page-13-1) 所 示的窗口。

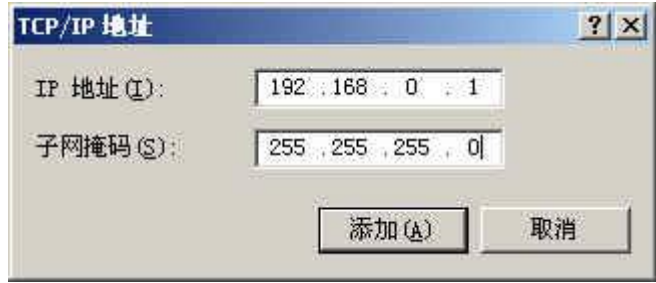

#### 图 **4.9** 添加 **IP** 地址

<span id="page-13-1"></span>然后按上内容填入,按添加按钮即可。在退出时请按确定。现在,您就可以与 CANET 设备通信了。

### 2. 修改本机 IP 地址

用户首先进入操作系统,然后使用鼠标单击任务栏的"开始"→"设置"→"控制面板" (或在"我的电脑"里面直接打开"控制面板"),双击"网络和拨号连接"(或"网络连接") 图标,然后单击选择连接 CANET 设备的网卡对应的"本地连接",单击右键选择"属性" 在弹出的"常规"页面选择"internet 协议(TCP/IP)",查看其"属性", 您会看到如图 [4.10](#page-14-1) 所示的页面。请按其所示,选择"使用下面的 IP 地址",并填入 IP 地址 192.168.0.55, 子网 掩码 255.255.255.0, 默认网关 192.168.0.1 (DNS 部分可以不填)。单击该页面的"确定"及 "本地连接属性"页面的确定,等待系统配置完毕。

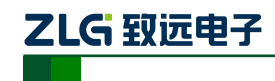

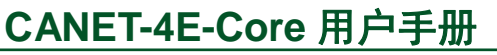

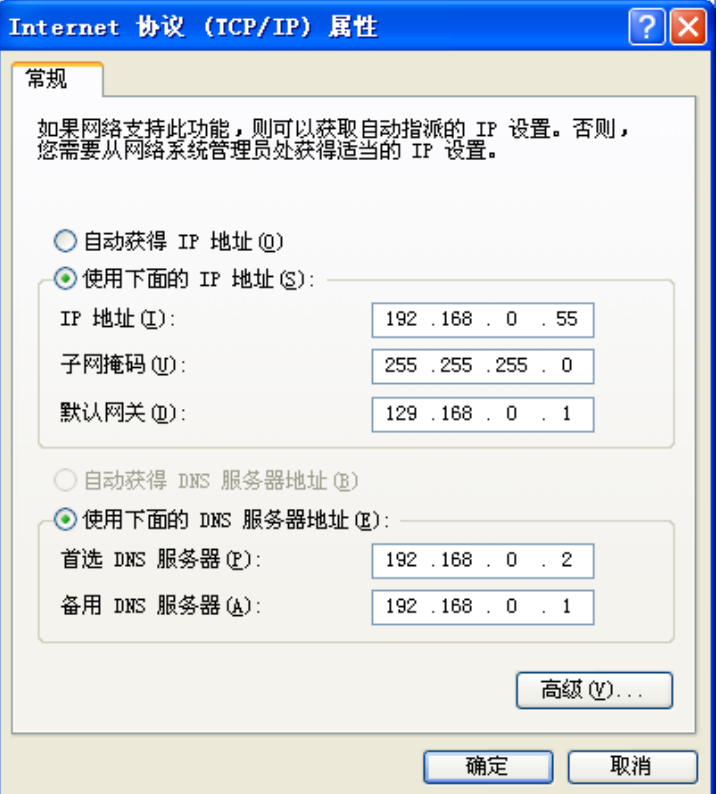

图 **4.10 TCP/IP** 属性窗口

<span id="page-14-1"></span>现在,您就可以与 CANET 设备通信了。

### <span id="page-14-0"></span>**4.4 CANET-4E-U** 与 **USBCAN** 接口卡通信

我们需要一个带 CAN 口的设备来帮助演示,CANET 设备是如何实现 CAN 网络数据和 以太网数据的双向透明转换。这里我们选用非常方便使用的 USBCAN-2E-U 接口卡,它的相 关资料可以在 <http://www.zlg.cn/> 网页上找到。

首先,使用网线将 CANET 设备同 PC 机连接起来,用双绞线将 CANET 设备同 USBCAN-2E-U 接口卡连接起来(CANH 相连,CANL 相连,注意要配置 120 欧终端电阻), 然后用 USB 线将 USBCAN-2E-U 接口卡同 PC 连接起来,最后给 USBCAN-2E-U 接口卡和 CANET 设备插上电源。然后在 PC 机上打开 CANtest 软件(如图 [4.11](#page-14-2) 所示)。CANtest 测试 软件可以在配套光盘中找到(需要安装)。

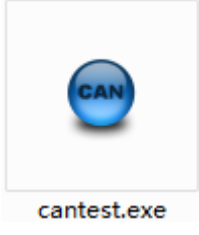

图 **4.11** 测试通信使用的软件

<span id="page-14-2"></span>您启动 CANtest 后首先需要选择相应的设备类型,首先我们选择 CANET-TCP 如图 [4.12](#page-15-0) 所示,然后选中主菜单"设备操作"中的"打开设备"菜单,弹出设备的相关参数设置界面, 因为出厂默认的设备 IP 地址为 192.168.0.178, 工作端口为 4001, 所以在设备 IP 地址和设备

产品用户手册 ©2013 Guangzhou ZHIYUAN Electronics Stock Co., Ltd.

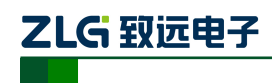

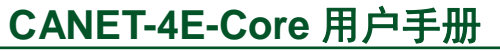

端口号中分别填入 192.168.0.178 和 4001, 如图 [4.13](#page-15-1) 所示。

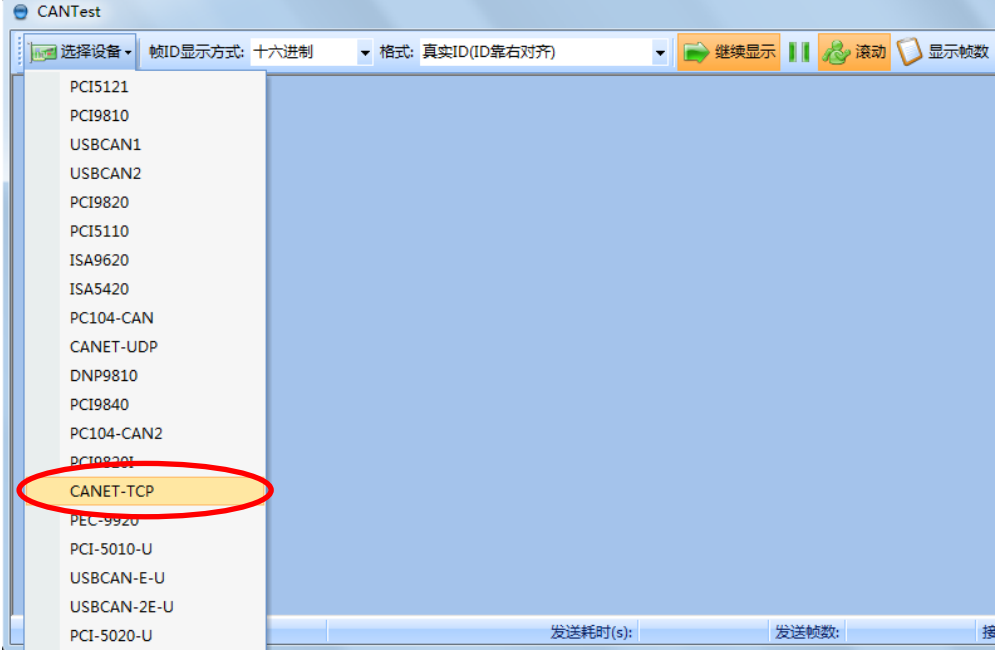

### 图 **4.12** 选择设备类型

<span id="page-15-0"></span>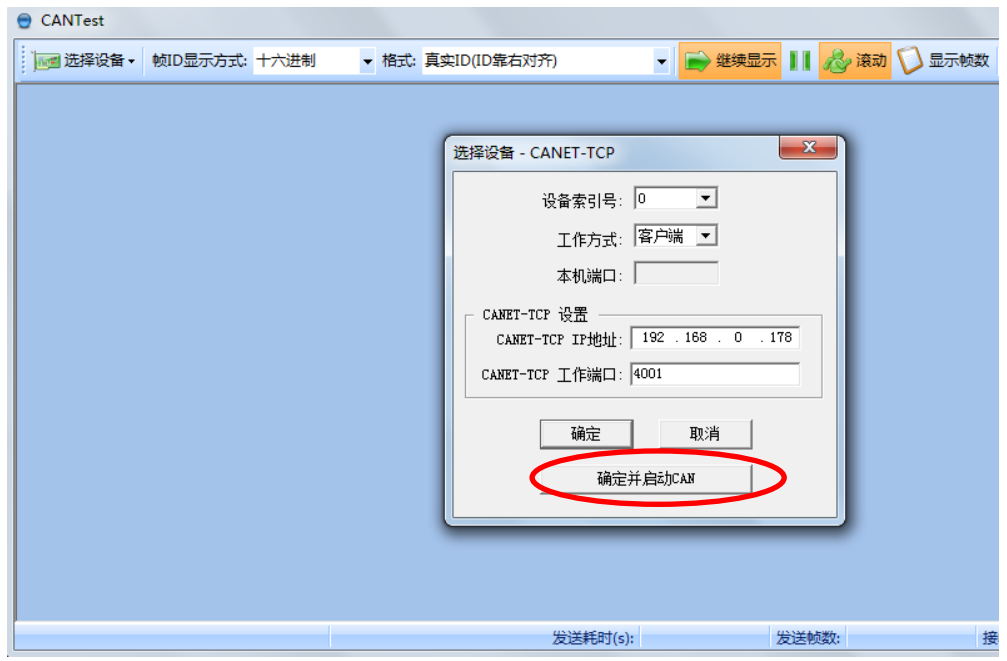

图 **4.13** 设置设备参数

<span id="page-15-1"></span>点击"确定并启动 CAN"按钮或者点击"确定",在数据操作界面点击"启动"(如图 [4.14](#page-16-0) 所示),如果是备连接正常,不会有任何提示,如果连接不正常,就会提示出错。

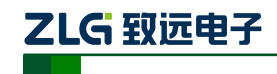

高性能四通道以太网转 CAN 转换器模块用户手册

| CANTest - [CANET-TCP 设备:0 通道:0] |                |                       |                      |      |                                                                    |                    |                                   |                     |         |      |
|---------------------------------|----------------|-----------------------|----------------------|------|--------------------------------------------------------------------|--------------------|-----------------------------------|---------------------|---------|------|
| : 102 选择设备 - 帧ID显示方式: 十六进制      |                |                       |                      |      |                                                                    | ▼ 格式: 真实ID(ID靠右对齐) |                                   | ▼ → 继续显示     2 演动 ● |         | 显示帧数 |
|                                 |                | CANET-TCP 设备:0 通道:0 X |                      |      |                                                                    |                    |                                   |                     |         |      |
| 3 滤波设置                          |                | 器启动                   |                      |      | . 停止 ※ 关闭   ◎ 定位 ● 清空 ◎ 保存   ■ 设备操作▼   ◎ 接收时间标识▼ ◎ 隐藏发送帧 ◎ 显示发送帧 ◎ |                    |                                   |                     |         |      |
| 序号                              |                | 传输方向                  |                      | 时间标识 | 帧ID                                                                | 帧格式                | 帧类型                               | 数据长度                | 数据(HEX) |      |
|                                 |                |                       |                      |      |                                                                    |                    |                                   |                     |         |      |
|                                 |                |                       |                      |      |                                                                    |                    |                                   |                     |         |      |
|                                 |                |                       |                      |      |                                                                    |                    |                                   |                     |         |      |
|                                 |                |                       |                      |      |                                                                    |                    |                                   |                     |         |      |
|                                 |                |                       |                      |      |                                                                    |                    |                                   |                     |         |      |
| 基本操作                            |                |                       |                      |      |                                                                    |                    |                                   |                     |         |      |
|                                 |                | 发送方式: 正常发送            | $\blacktriangledown$ |      | ☞ 每次发送单帧                                                           | ○ 每次发送 10          | 帧                                 | □ 帧ID每发送一帧递增        |         |      |
|                                 |                |                       |                      |      |                                                                    |                    |                                   |                     |         |      |
|                                 | <b>帖类型:标准帧</b> |                       | $\blacktriangledown$ |      | ФФІ ДО ОНЕХ ): 000000000                                           |                    | 数据 0HZX): 00 01 02 03 04 05 06 07 |                     | 发送      |      |
|                                 | 帧格式: 数据帧       |                       | ▾                    |      | 发送次数: 1                                                            | 每次发送间隔(ms): │º     |                                   |                     | 停止      |      |
|                                 |                |                       |                      |      |                                                                    |                    |                                   |                     |         |      |
|                                 |                |                       |                      |      |                                                                    |                    |                                   |                     |         |      |
| 基本操作                            | 高级操作           |                       |                      |      |                                                                    |                    |                                   |                     |         |      |
|                                 |                |                       |                      |      |                                                                    |                    | 发送耗时(s):                          |                     | 发送帧数: 0 | 接    |

图 **4.14** 启动 **CANET-4E-U**

<span id="page-16-0"></span>再次点击 CANtest 软件的选择设备,这次我们选择 USBCAN-2E-U 如图 [4.15](#page-16-1) 所示, 然 后选中主菜单"设备操作"中的"打开设备"菜单,弹出设备的相关参数设置界面如图 [4.16](#page-17-0)。

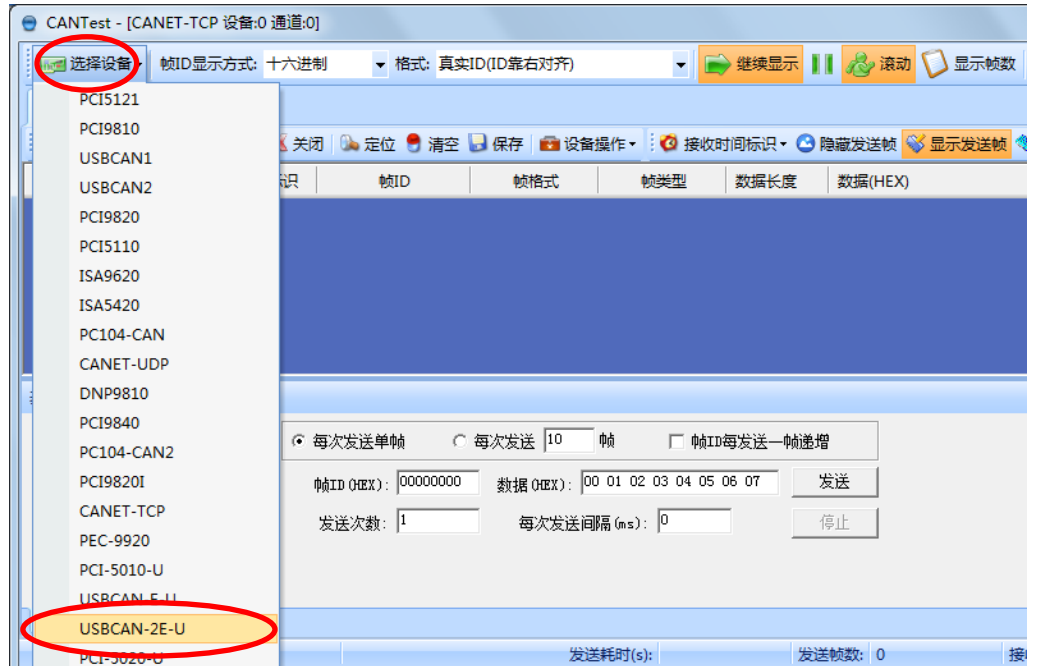

<span id="page-16-1"></span>图 **4.15** 选择设备类型

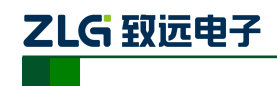

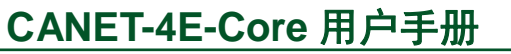

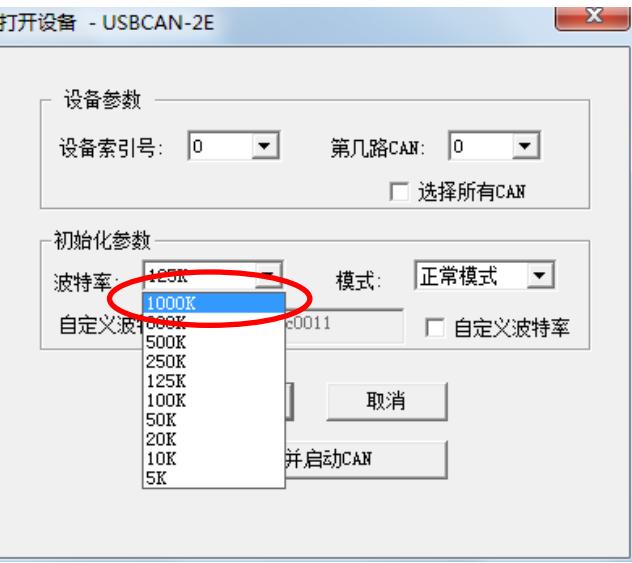

#### 图 **4.16** 参数设置

<span id="page-17-0"></span>由于出厂时 CAN 口的默认波特率为 1000Kbps, 所以界面中的波特率一栏要选中 1000Kbps,其它按照默认的参数不需要修改,单击"确定"后,回到主界面,在主界面中 单击"启动 CAN"按钮(如图 [4.17](#page-17-1) 所示)启动对应的 CAN 口,到此所用准备工作就完成 了,接下来您就可以实现 CANET 同 USBCAN-2E-U 之间的通讯了。

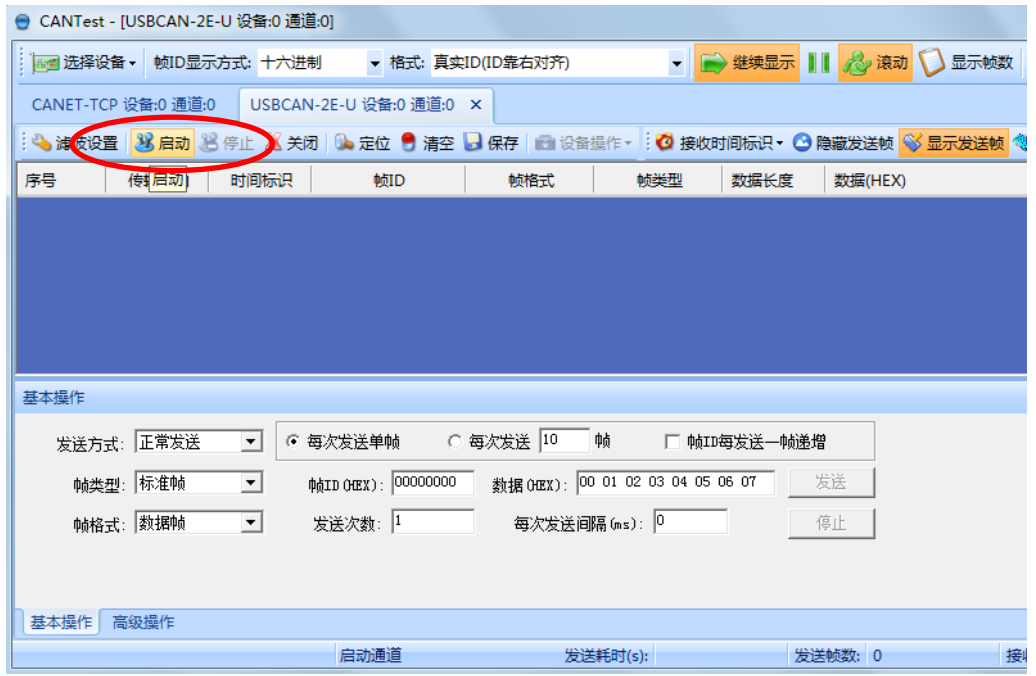

#### 图 **4.17** 启动 **USBCAN** 卡

<span id="page-17-1"></span>在任一 CANtest 软件的选项卡界面中,点击"发送"按钮,您就可以在另一 CANtest 软件的选项卡接收到您刚发送的数据了,如图 [4.18](#page-18-0) 所示。

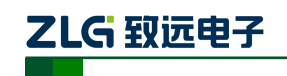

高性能四通道以太网转 CAN 转换器模块用户手册

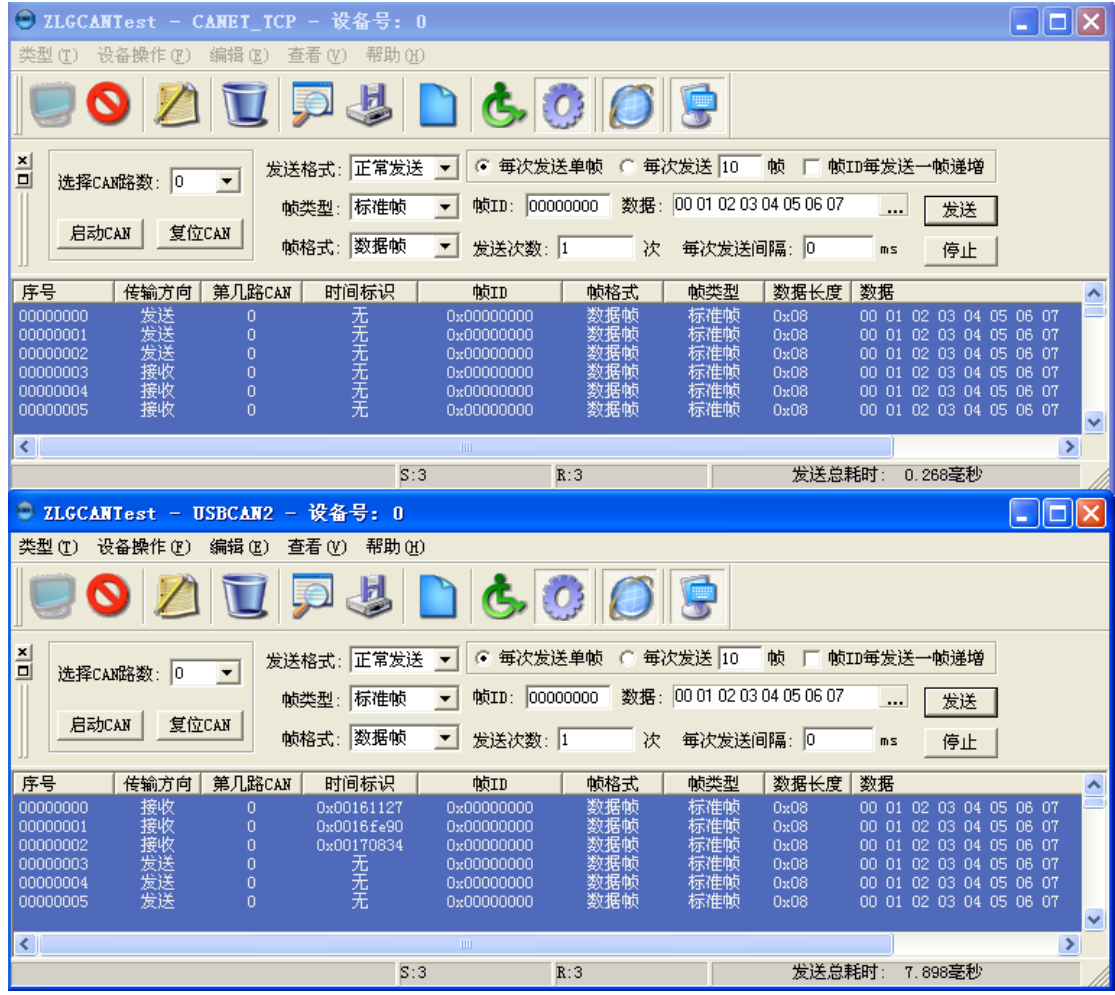

图 **4.18** 演示双向通讯

<span id="page-18-0"></span>在对 CANET 设备有了直观了解后,您可以继续了解以下的内容,它将帮助您掌握如何 配置 CANET 设备,将 CANET 设备配置成您的 CANET 设备。

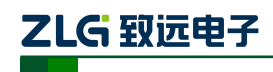

### <span id="page-19-0"></span>**5.** 工作模式

CANET-4E-U 设备 3 种工作模式, 介绍如下:

### <span id="page-19-1"></span>**5.1 TCP Server** 模式

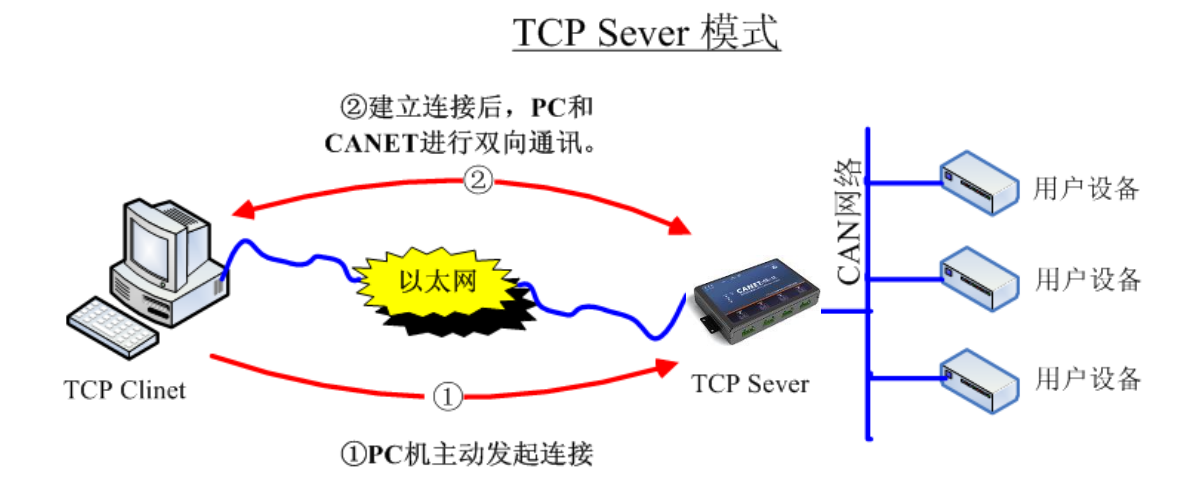

### 图 **5.1 TCP Sever** 模式通讯示意图

在 TCP 服务器(TCP Server)模式下, CANET-4E-U 不会主动与其它设备连接。它始终 等待客户端(TCP Client)的连接,在与客户端建立 TCP 连接后即可进行双向数据通信。建 立通讯的过程如图 5.1 所示。

- 提示:在该模式下,客户端通过 CAN 口对应的"工作端口(见表 6.1)"连接 CANET-4E-U 设备。
- <span id="page-19-2"></span>**5.2 TCP Client** 模式

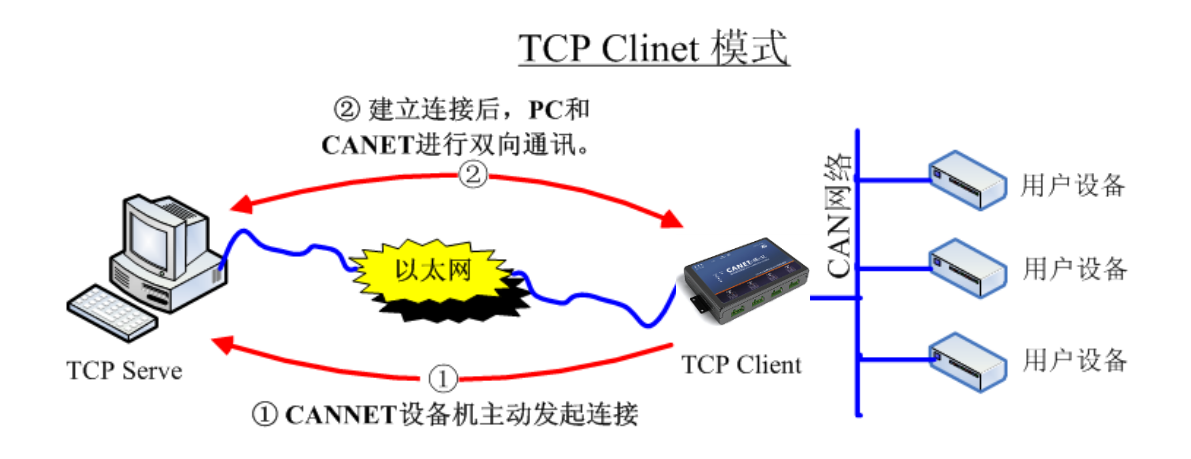

#### 图 **5.2 TCP Client** 模式通讯示意图

在 TCP 客户端(TCP Client)模式下,CANET-4E-U 将主动与预先设定好的 TCP 服务 器连接。如果连接不成功,客户端将会根据设置的连接条件不断尝试与 TCP 服务器建立连 接。在与 TCP 服务器端建立 TCP 连接后即可进行双向数据通信。建立通讯的过程如图 5.2

产品用户手册 ©2013 Guangzhou ZHIYUAN Electronics Stock Co., Ltd.

## ZLG 致远电子

### **CANET-4E-Core** 用户手册

高性能四通道以太网转 CAN 转换器模块用户手册

#### 所示。

- 提示: 在该模式下, TCP 服务器 IP 由"目标 IP (见表 6.1)"确定; TCP 服务器端口  $\odot$ 由"目标端口(见表 6.1)"确定。有效的"目标端口"和"目标 IP"共有 6 组, 设备 会根据设置的连接数依次连接这 6 组参数指定的 TCP 服务器,直到连接成功。
- <span id="page-20-0"></span>**5.3 UDP** 模式

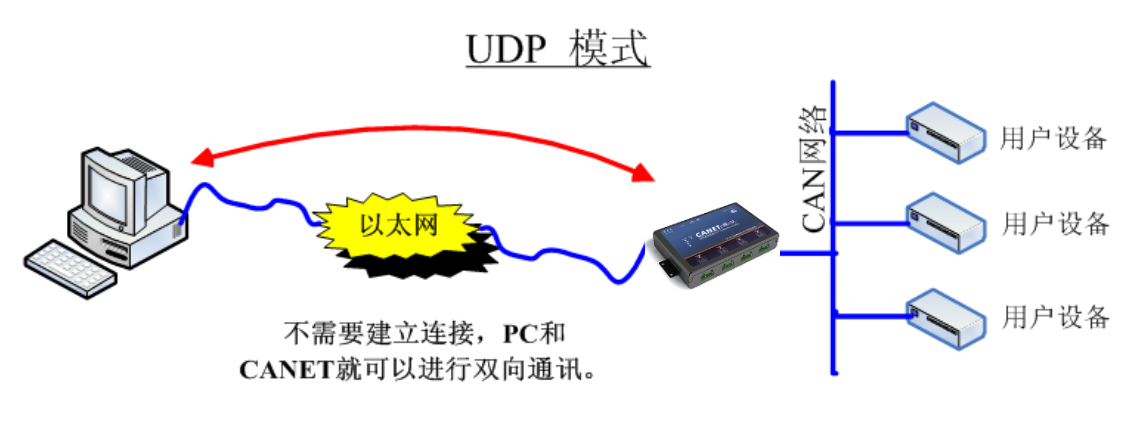

图 **5.3 UDP** 模式通讯示意图

UDP 模式使用 UDP 协议进行数据通信。UDP 是一种不基于连接的通信方式,它不能保 证发往目标主机的数据包被正确接收,所以在对可靠性要求较高的场合需要通过上层的通信 协议来保证数据正确;但是因为 UDP 方式是一种较简单的通信方式,它不会增加过多的额 外通信量,可以提供比 TCP 方式更高的通信速度,以保证数据包的实时性。事实上, 在网 络环境比较简单,网络通信负载不是太大的情况下,UDP 工作方式并不容易出错。工作在 这种方式下的设备,地位都是相等的,不存在服务器和客户端。通讯的过程如图 5.3 所示。

提示:在该模式下,CANET-4E-U 使用"工作端口(见表 6.1)"来接收用户设备发送 的 UDP 数据包; CANET-4E-U 设备的 CAN 口端收到的数据将发送到 6 组有效的"目 标 IP (见表 6.1)"的"目标端口 (见表 6.1)"。

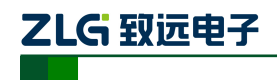

### <span id="page-21-0"></span>**6. ZNetCom** 软件配置

ZNetCom 软件是运行在 WINDOWS 平台上的 CANET 设备专用配置软件,用户可以通 过 ZNetCom 软件实现获取 CANET 设备的 IP、查看和更改设备配置参数和升级设备固件等 多种功能。

### <span id="page-21-1"></span>**6.1** 安装配置软件

首先把配套光盘放入 CD-ROM,打开光盘,双击[如图](#page-21-2) 6.1 所示的 ZNetCom2.80\_Setup.exe 文件,开始安装。

ZNetCom2.80 Setup.exe

### 图 **6.1** 安装文件

<span id="page-21-2"></span>出现如图 [6.2](#page-21-3) 所示的欢迎窗口,点击【下一步】继续。

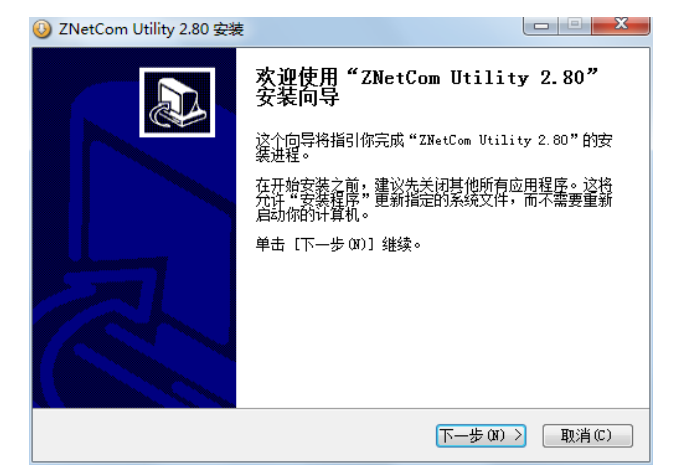

图 **6.2** 欢迎界面

<span id="page-21-3"></span>如图 [6.3](#page-21-4) 所示的窗口被打开,该窗口询问您需要安装的目录(默认安装到 C:\Program Files\ZNetCom Utility 目录), 如果需要更改安装目录, 可以点击【浏览】按钮。

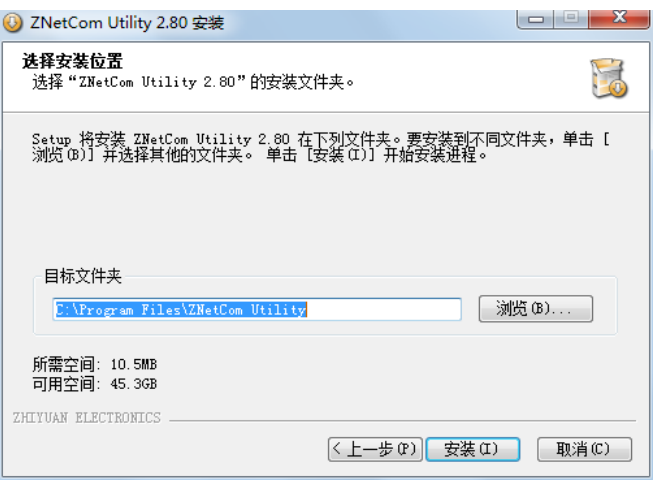

图 **6.3** 选择安装路径

<span id="page-21-4"></span>产品用户手册 ©2013 Guangzhou ZHIYUAN Electronics Stock Co., Ltd.

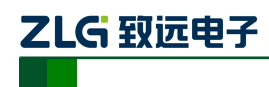

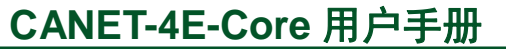

点击【安装】开始把文件拷贝到安装目录中,安装完成后弹出如图 [6.4](#page-22-1) 所示的安装成功 的提示窗口,点击【完成】退出安装软件。

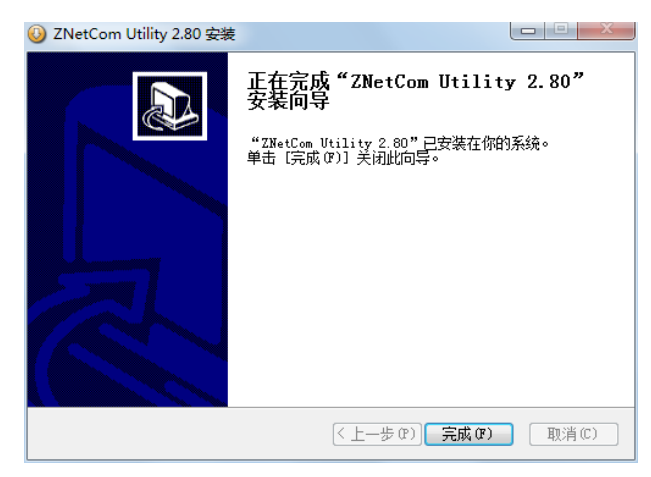

#### 图 **6.4** 安装完成提示窗口

<span id="page-22-1"></span>这时配置软件就安装完成了,请用户再检测一下是否已经使用配套的网线连接好 CANET 设备和 PC 机网卡。

### <span id="page-22-0"></span>**6.2** 获取设备配置信息

运行 ZNetCom 软件出现[如图](#page-22-2) 6.5 所示界面。

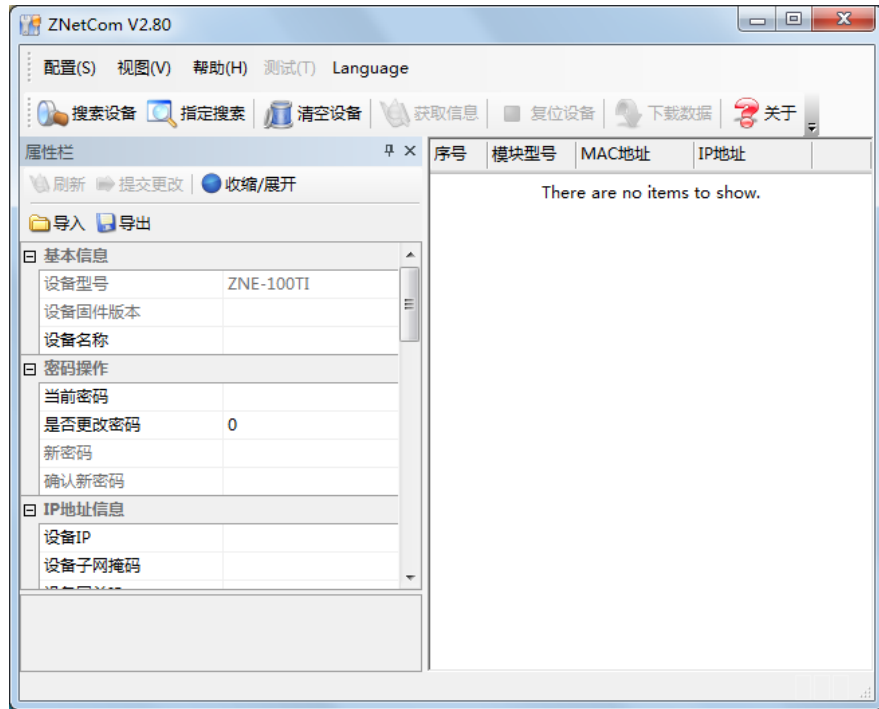

#### 图 **6.5 ZNetCom** 运行界面

<span id="page-22-2"></span>点击工具栏中的 <sup>2</sup> 搜索设备 按钮, ZNetCom 配置软件开始搜索连接到 PC机上的 CANET 设备,如图 [6.6](#page-23-0) 所示。在搜索窗口中,我们可以看到搜索到的设备,及对应的 MAC 地址和 IP 地址。搜索窗口在 10 秒后自动关闭,用户也可以点击【停止】按钮让它关闭。

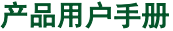

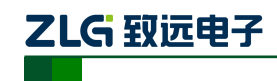

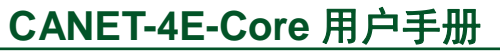

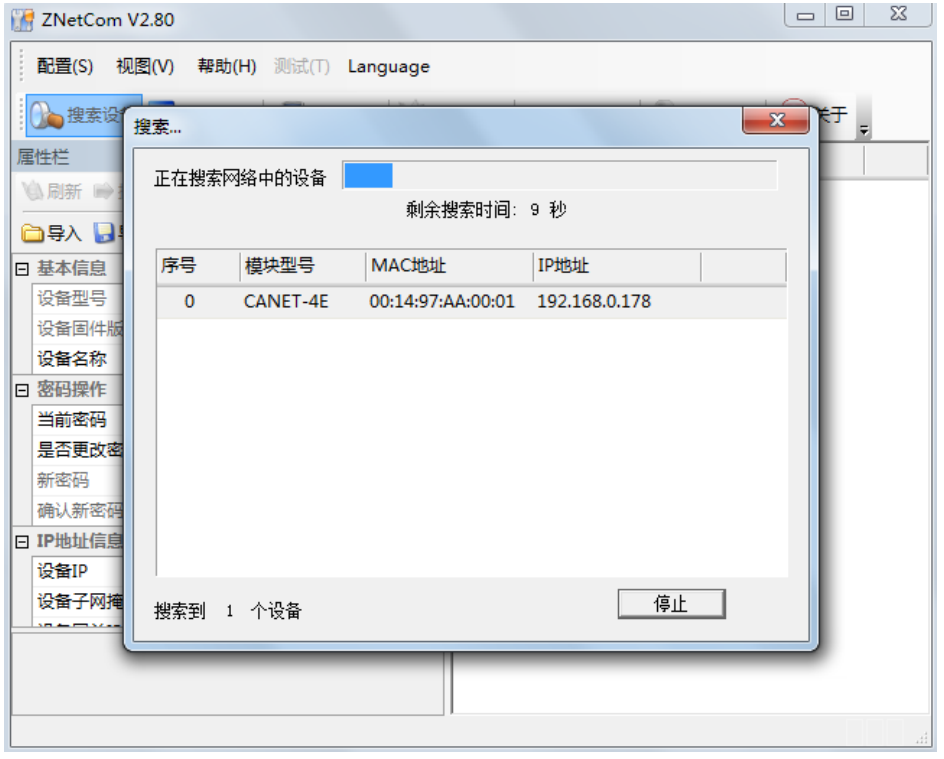

图 **6.6 ZNetCom** 软件搜索设备

<span id="page-23-0"></span>搜索完成后,被搜索到的设备将出现在 ZNetCom 软件的设备列表中, [如图](#page-23-1) 6.7 所示。

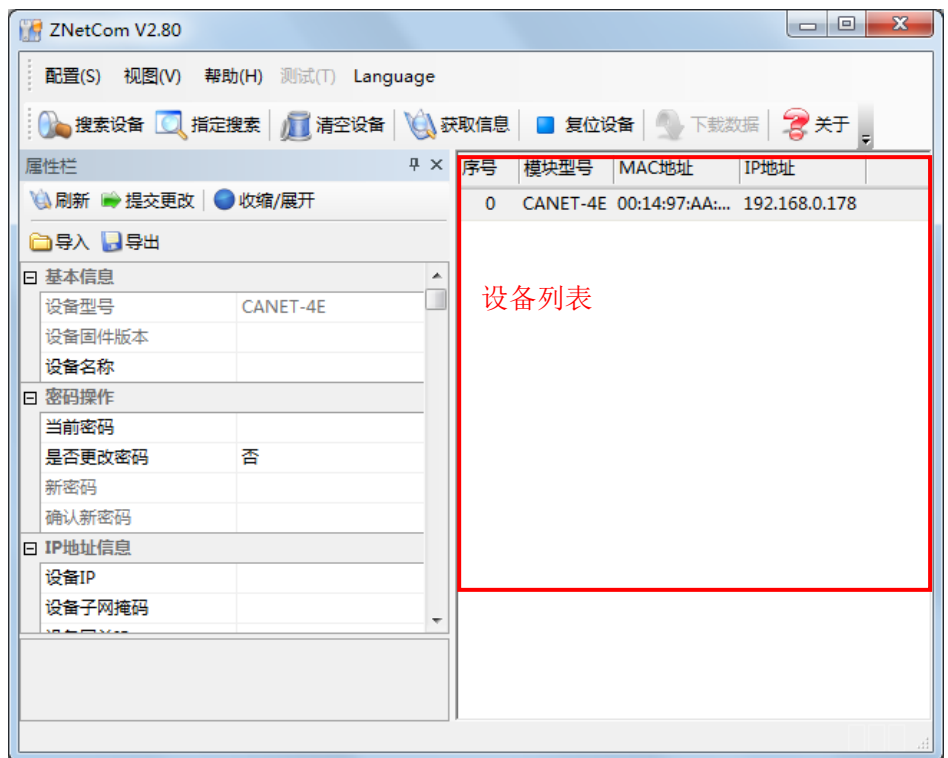

#### 图 **6.7** 获取 **CANET** 设备配置属性

<span id="page-23-1"></span>双击设备列表中的设备项;或选定设备项后,单击工具栏中的

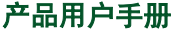

©2013 Guangzhou ZHIYUAN Electronics Stock Co., Ltd.

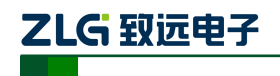

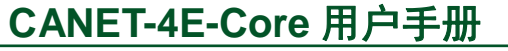

栏中的 利斯 按钮, 出现如图 [6.8](#page-24-1) 所示"获取设备信息"对话框。

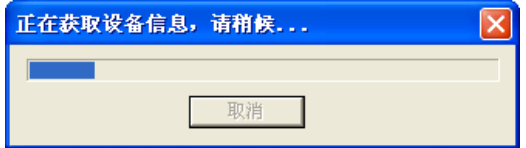

### 图 **6.8** 获取配置数据对话框

<span id="page-24-1"></span>当"获取设备信息"对话框消失以后,用户就可以从属性栏中看到如图 [6.9](#page-24-2) 所示的 CANET 设备配置信息。

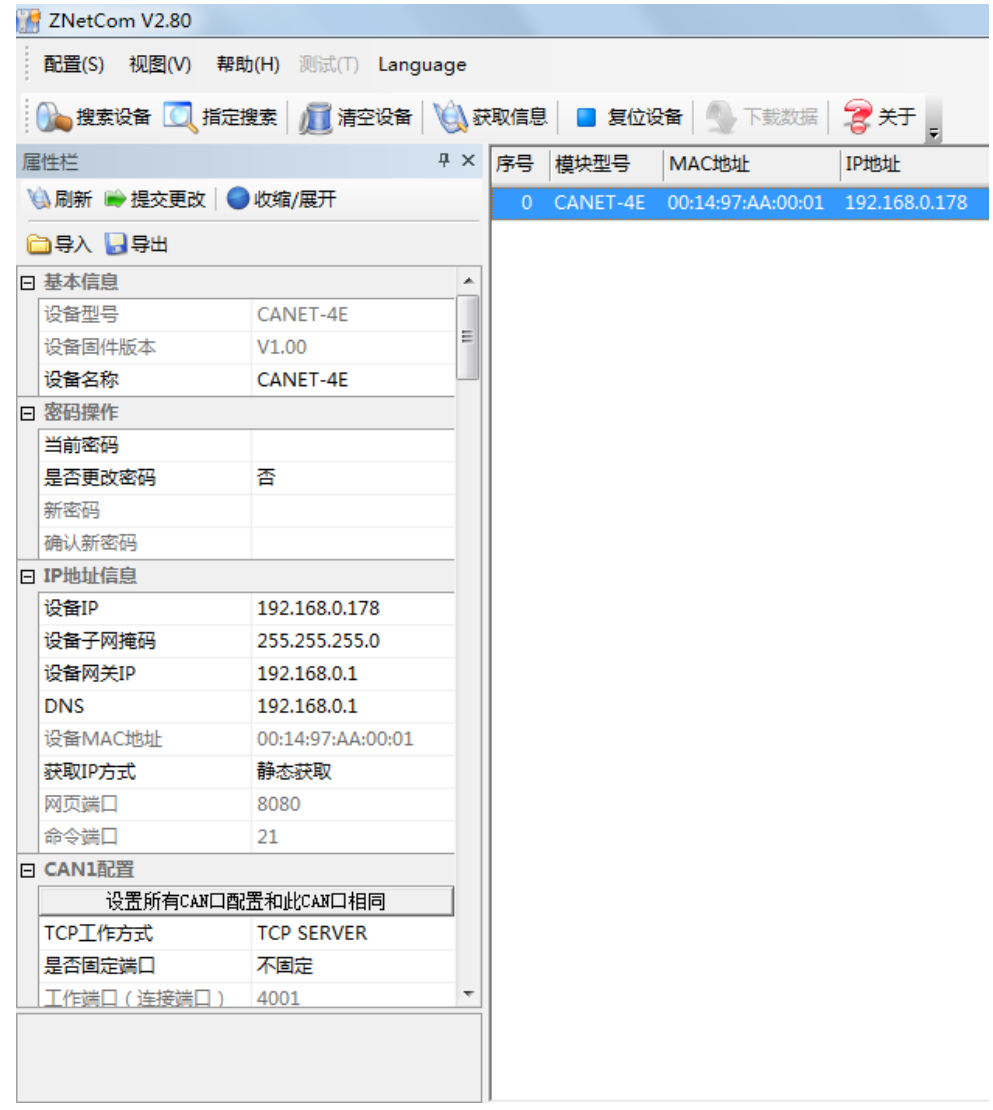

### 图 **6.9 CANET** 设备配置信息

### <span id="page-24-2"></span><span id="page-24-0"></span>**6.3** 修改设备配置信息

使用 ZNetCom 软件修改 CANET 设备配置信息时需要设备配置密码(默认值为"88888"), 用户根据需要在属性栏中修改设备配置信息后,在当前密码中填入设备配置密码,单击

■ 提交更改 按钮即可完成设备配置信息修改。

产品用户手册 ©2013 Guangzhou ZHIYUAN Electronics Stock Co., Ltd.

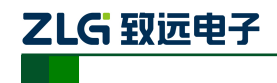

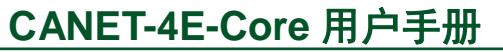

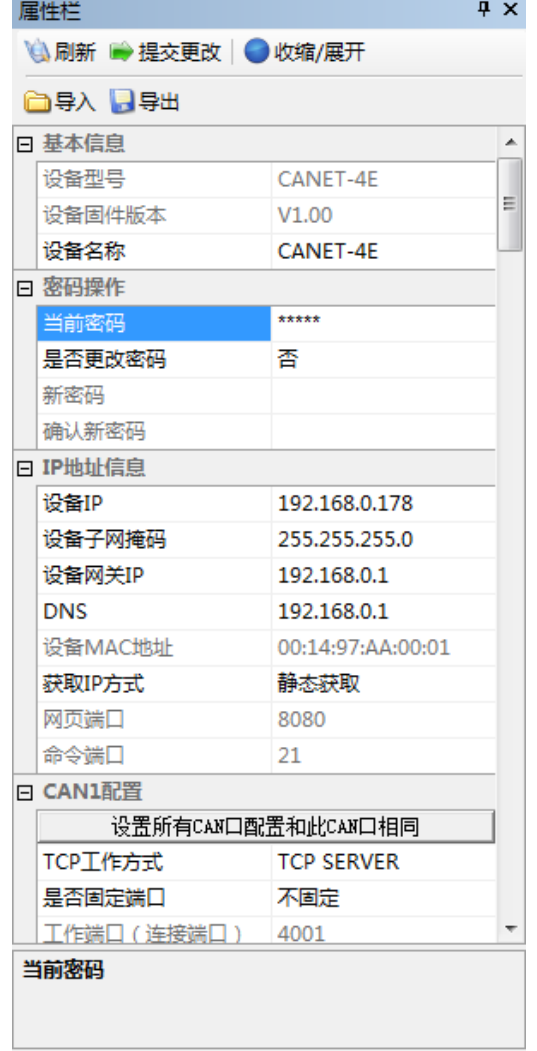

### 图 **6.10** 修改 **CANET** 设备配置

<span id="page-25-0"></span>CANET-4E-U 设备的默认设置及说明如表 [6.1](#page-25-0) 所示。

表 **6.1** "属性栏"项目说明

| 类别 | 默认值<br>名称 |                 | 说明                                                                                 |  |  |
|----|-----------|-----------------|------------------------------------------------------------------------------------|--|--|
|    | 设备类型      | CANET-4E        | 该项不可改。                                                                             |  |  |
| 基本 | 设备固件版本    | 和设备出厂时间有关       | 显示设备最新的固件版本号。                                                                      |  |  |
| 信息 | 设备名称      | <b>CANET-4E</b> | 该值可以更改, 最长是 9 位, 可以使用 a~z、A~Z、<br>0~9 等字符。修改该值对用户识别同一网络上的多<br>个 CANET-4E-U 设备非常有用。 |  |  |
| 密码 | 当前密码      | "88888"         | 在更改其它项前, 必须填上正确的密码。密码最长<br>是9位,可以使用 a~z、A~Z、0~9 等字符。                               |  |  |
| 操作 | 是否更改密码    | 否               | 只有选择了"是"才可以填写"新密码"和"确认<br>密码两项"。                                                   |  |  |

产品用户手册 <u>December 20013</u> Guangzhou ZHIYUAN Electronics Stock Co., Ltd.

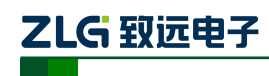

高性能四通道以太网转 CAN 转换器模块用户手册

续上表

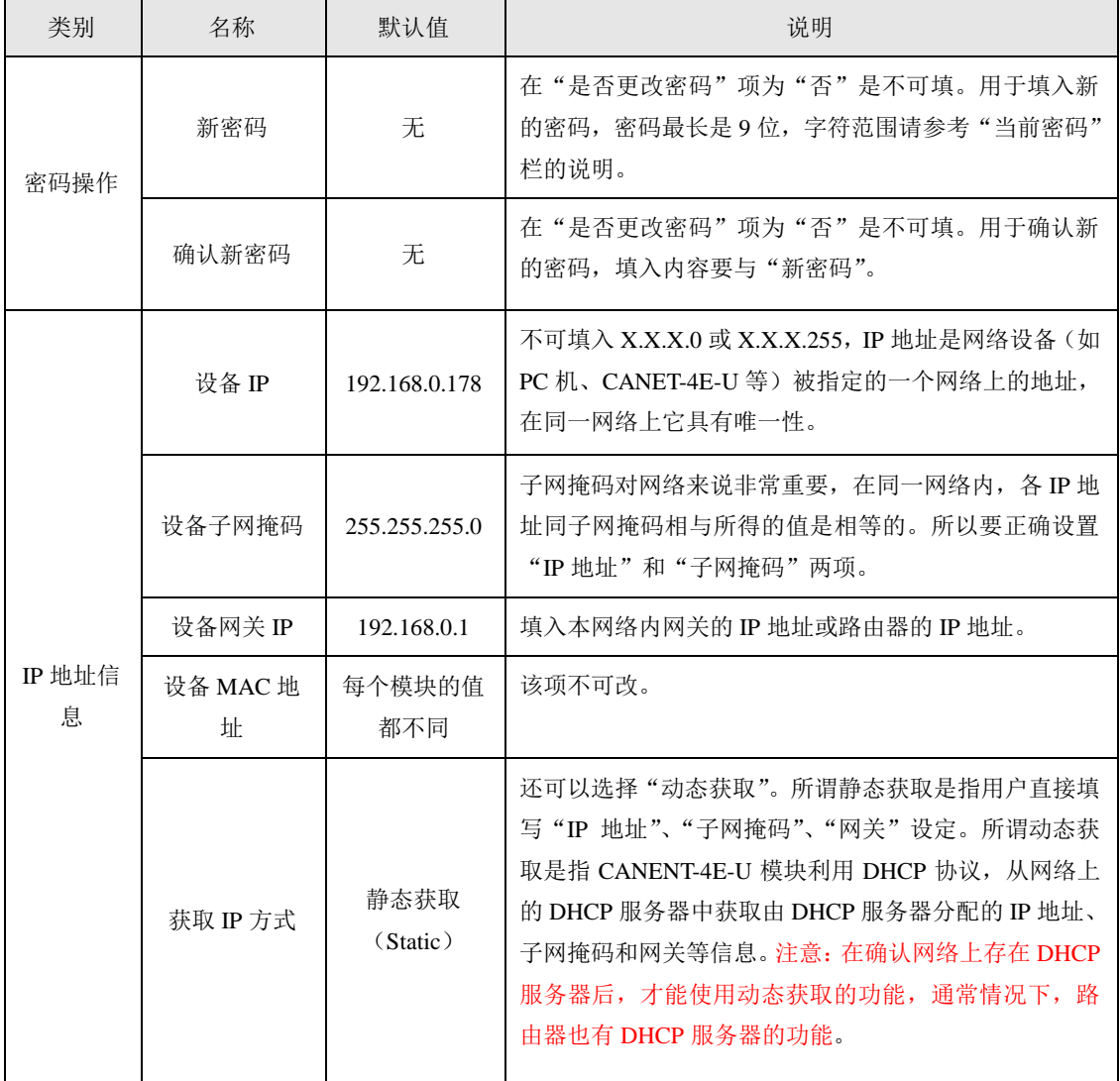

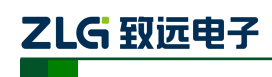

————————————————————<br>高性能四通道以太网转 CAN 转换器模块用户手册

续上表

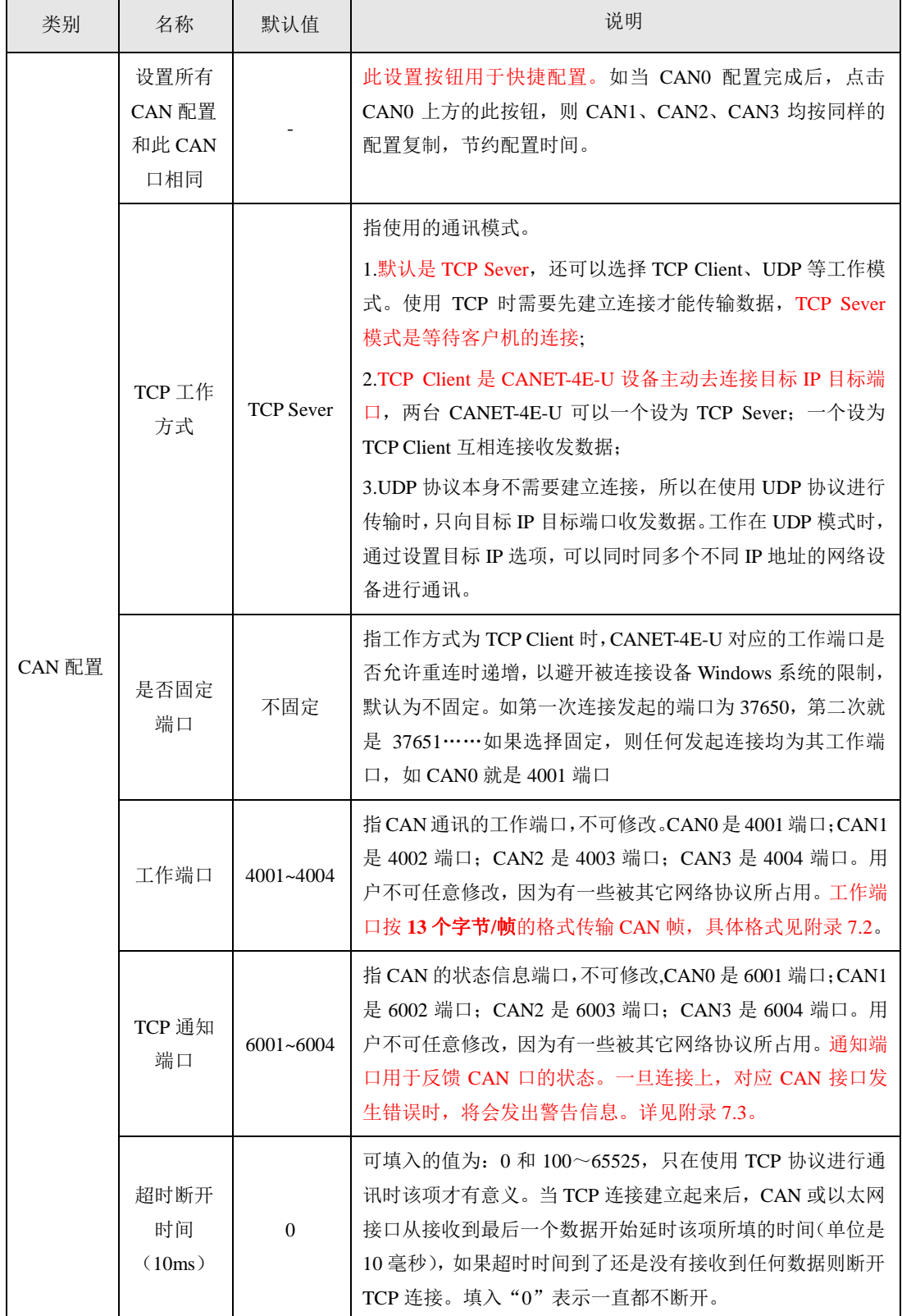

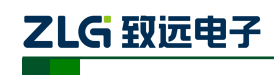

高性能四通道以太网转 CAN 转换器模块用户手册

续上表

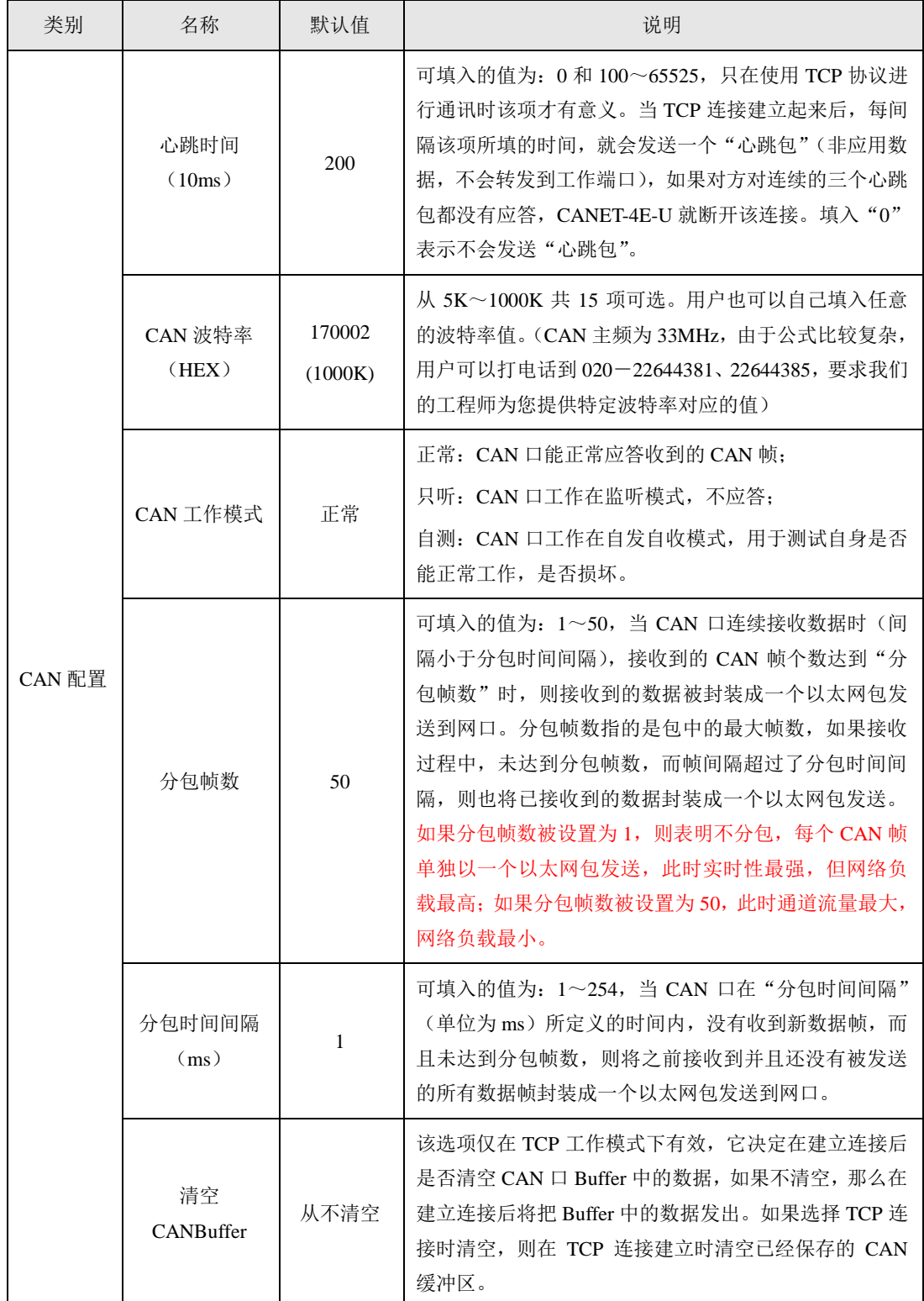

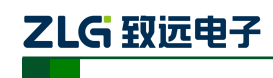

高性能四通道以太网转 CAN 转换器模块用户手册

续上表

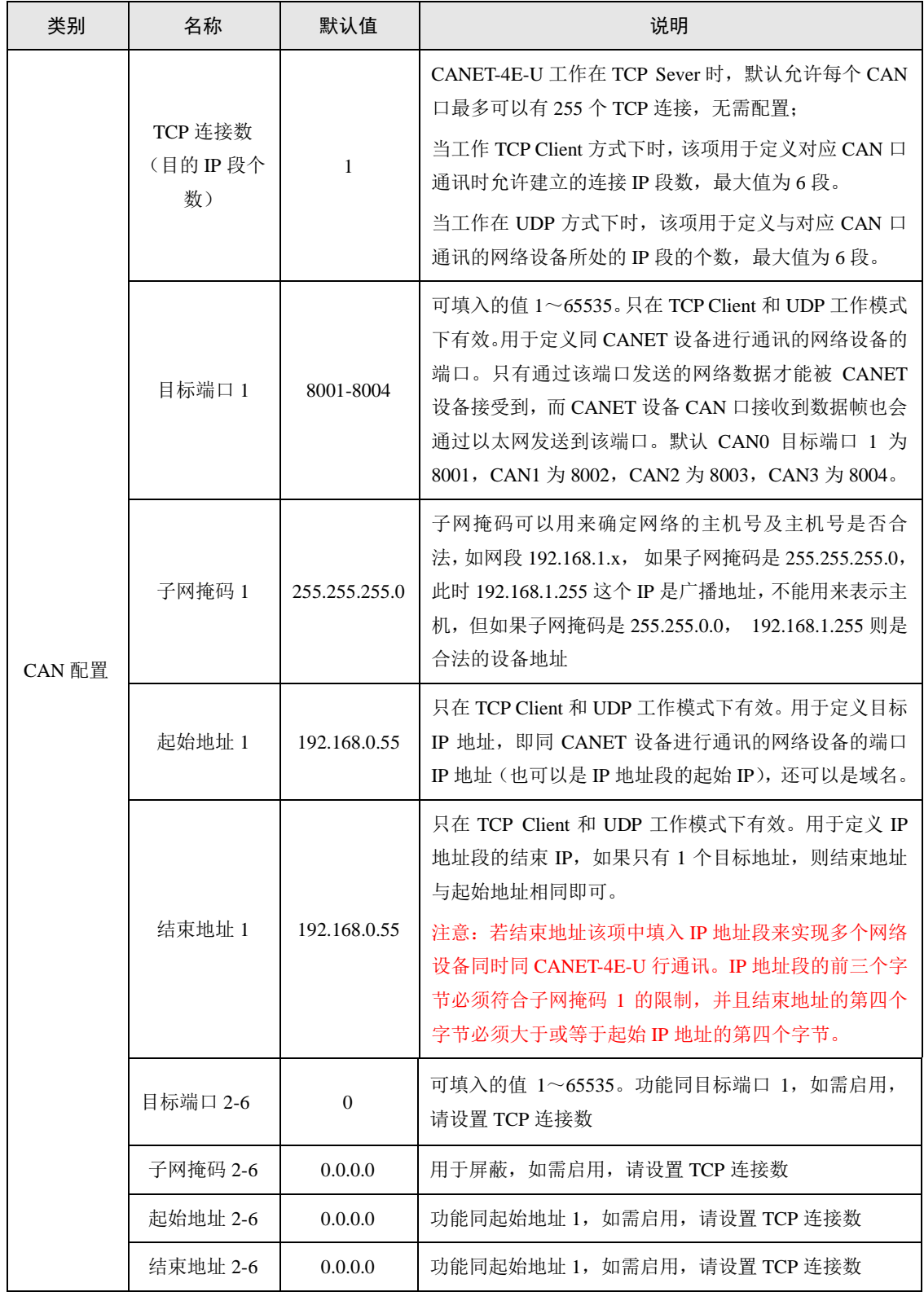

CAN0-CAN3 的各项参数除工作端口、目标端口、目标 IP 以外,其它参数的默认值完 全相同;各项参数的含义同 CAN0 各项参数的含义也完全相同,在这里就不再用表格一一 列出了。

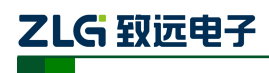

高性能四通道以太网转 CAN 转换器模块用户手册

### <span id="page-30-0"></span>**6.4** 保存恢复设置

为方便用户批量修改 CANET 设备配置信息, ZNetCom 软件提供了配置信息导入/导出 功能。导入/导出功能按钮位于属性栏上,如图 [6.11](#page-30-3) 所示。

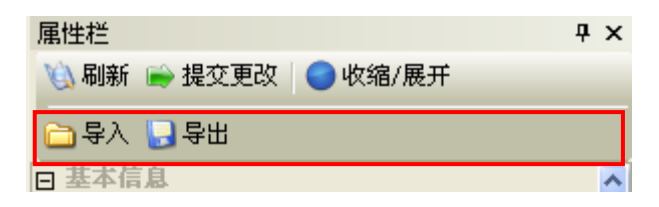

#### 图 **6.11** 设备配置信息导入**/**导出功能

### <span id="page-30-3"></span><span id="page-30-1"></span>**6.4.1** 保存设置

单击 导出 按钮, 在弹出的"另存为"对话框中(如图 [6.12](#page-30-4) 所示), 根据需要选择保存 目录、填写保存的文件名后,单击【保存】按钮后,设备配置信息将以 XML 格式保存起来。

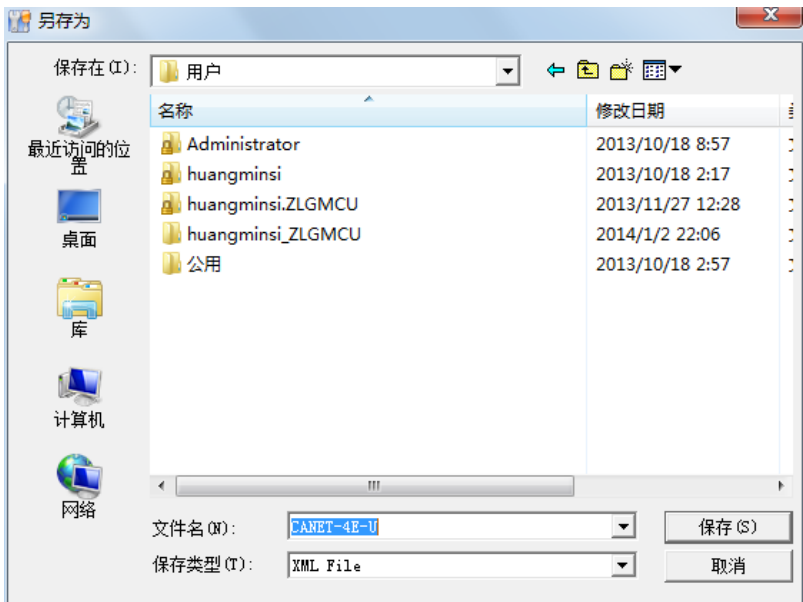

#### 图 **6.12** 保存设备配置信息

#### <span id="page-30-4"></span><span id="page-30-2"></span>**6.4.2** 恢复设置

单击 <sup>-</sup> <sup>全入</sup>按钮, 在弹出的"打开"对话框中(如图 [6.14](#page-31-1) 所示), 选择保存的设备配 置信息文件,单击【打开】按钮后,ZNetCom 软件将导入文件中保存的设置。

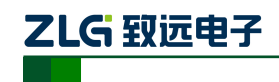

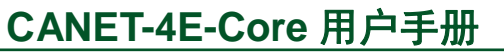

| ĽМ<br>打开                  |                           | x                     |  |  |  |  |  |
|---------------------------|---------------------------|-----------------------|--|--|--|--|--|
| 查找范围(I):                  | 自然用<br> 用户                |                       |  |  |  |  |  |
|                           | 名称                        | ŧ<br>修改日期             |  |  |  |  |  |
| 最近访 <mark>问的位</mark><br>监 | Administrator             | 2013/10/18 8:57<br>J  |  |  |  |  |  |
|                           | huangminsi                | 2013/10/18 2:17<br>J  |  |  |  |  |  |
|                           | huangminsi.ZLGMCU         | 2013/11/27 12:28<br>J |  |  |  |  |  |
| 桌面                        | huangminsi_ZLGMCU         | 2014/1/2 22:06<br>۰   |  |  |  |  |  |
|                           | 公用                        | 2013/10/18 2:57       |  |  |  |  |  |
| m.                        | ≌ CANET-4E-U.xml          | 2014/5/3 22:59        |  |  |  |  |  |
| 量库                        |                           |                       |  |  |  |  |  |
| 计算机                       |                           |                       |  |  |  |  |  |
|                           | Ш<br>٠                    |                       |  |  |  |  |  |
| 网络                        | CANET-4E-U.xml<br>文件名(N): | 打开(0)<br>▼            |  |  |  |  |  |
|                           | 文件类型(T):<br>XML File      | 取消<br>▼               |  |  |  |  |  |

图 **6.13** 打开设备配置信息

### <span id="page-31-0"></span>**6.5** 升级固件

CANET 系列设备支持本地固件升级,在使用 ZNetCom 软件对 CANET 设备进行升级时 需要PC机和CANET 设备在同一网段(参考[4.3P](#page-10-0)C [机与设备网段检测\)](#page-10-0),固件升级步骤如下:

1. 在 ZNetCom 软件的设备列表栏中, 在列表项选中要升级的设备, 点击鼠标右键, 出现菜单项,如图 [6.14](#page-31-1) 所示。

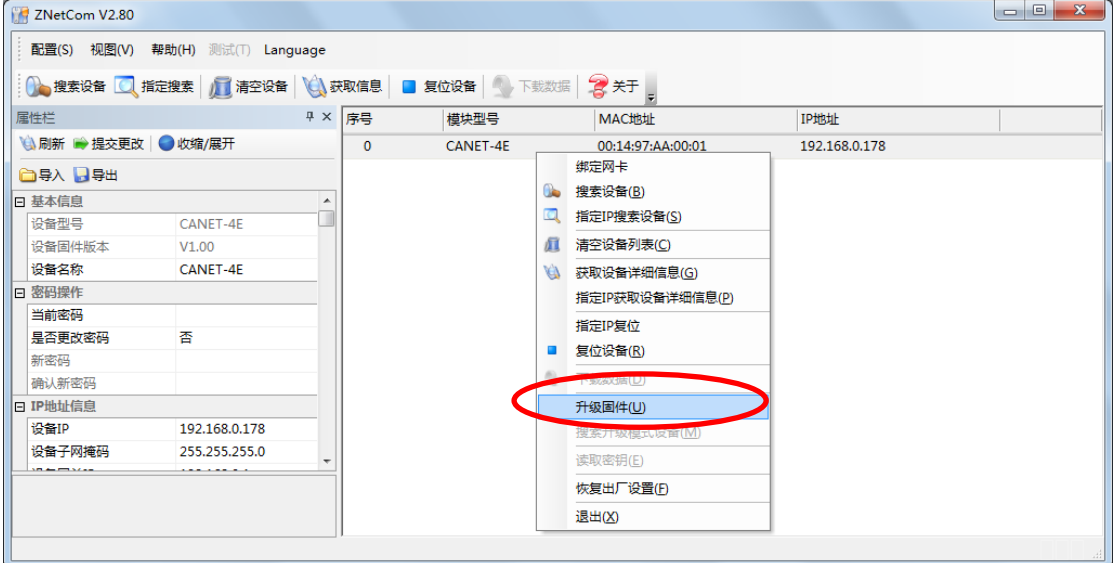

图 **6.14** 固件升级菜单项

<span id="page-31-1"></span>2. 单击菜单中的【升级固件】,出现如图 [6.15](#page-32-0) 所示的固件升级界面,填入密码(默认 是 88888),然后选中升级文件,单击"打开"按钮。

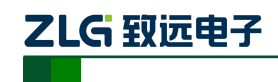

高性能四通道以太网转 CAN 转换器模块用户手册

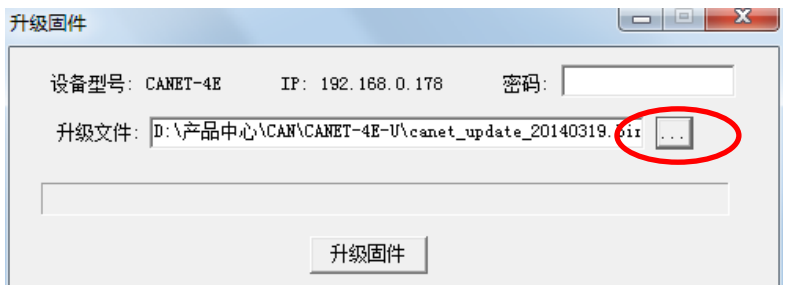

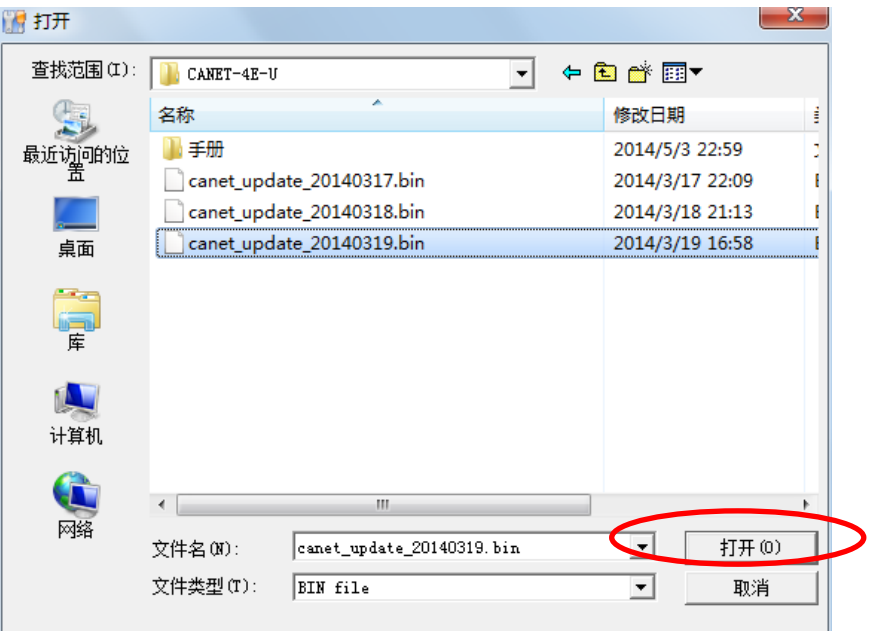

图 **6.15** 固件升级界面

<span id="page-32-0"></span>3. 单击<mark>\_\_\_升级固件\_\_\_</mark>,设备开始固件升级,如图 [6.16](#page-32-1) 所示。

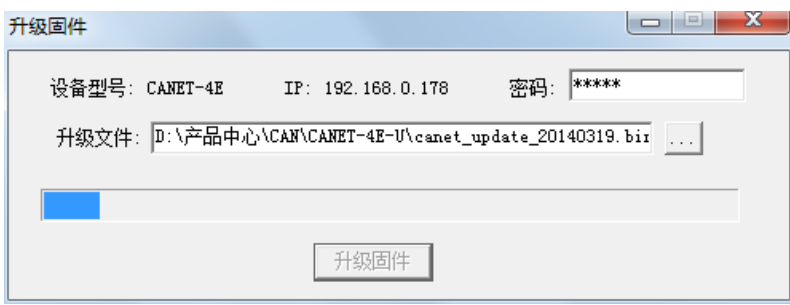

### 图 **6.16** 升级固件中

<span id="page-32-1"></span>4. 大约 1 分种后,固件即可升级完成,如图 [6.17](#page-33-0) 所示。然后等待大约 30 秒系统进行 初始化和启动。

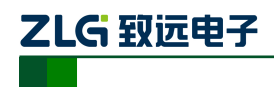

高性能四通道以太网转 CAN 转换器模块用户手册

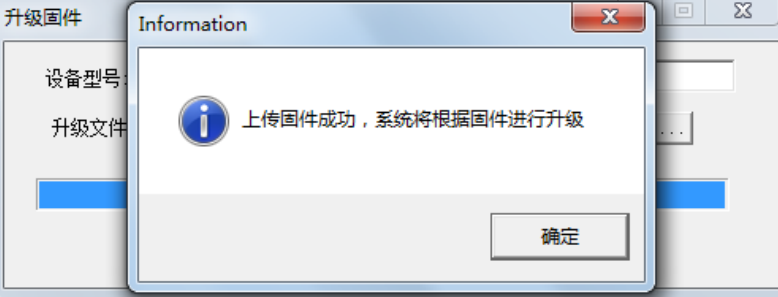

### 图 **6.17** 固件升级完成

<span id="page-33-0"></span>如果在升级过程中,出现意外情况(如断电,网线断开)造成升级失败,不用担心,请 再次上电,再次搜索升级即可。

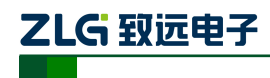

### <span id="page-34-0"></span>**7.** 附录

### <span id="page-34-1"></span>**7.1 CANET-4E-U** 工作端口数据转换格式

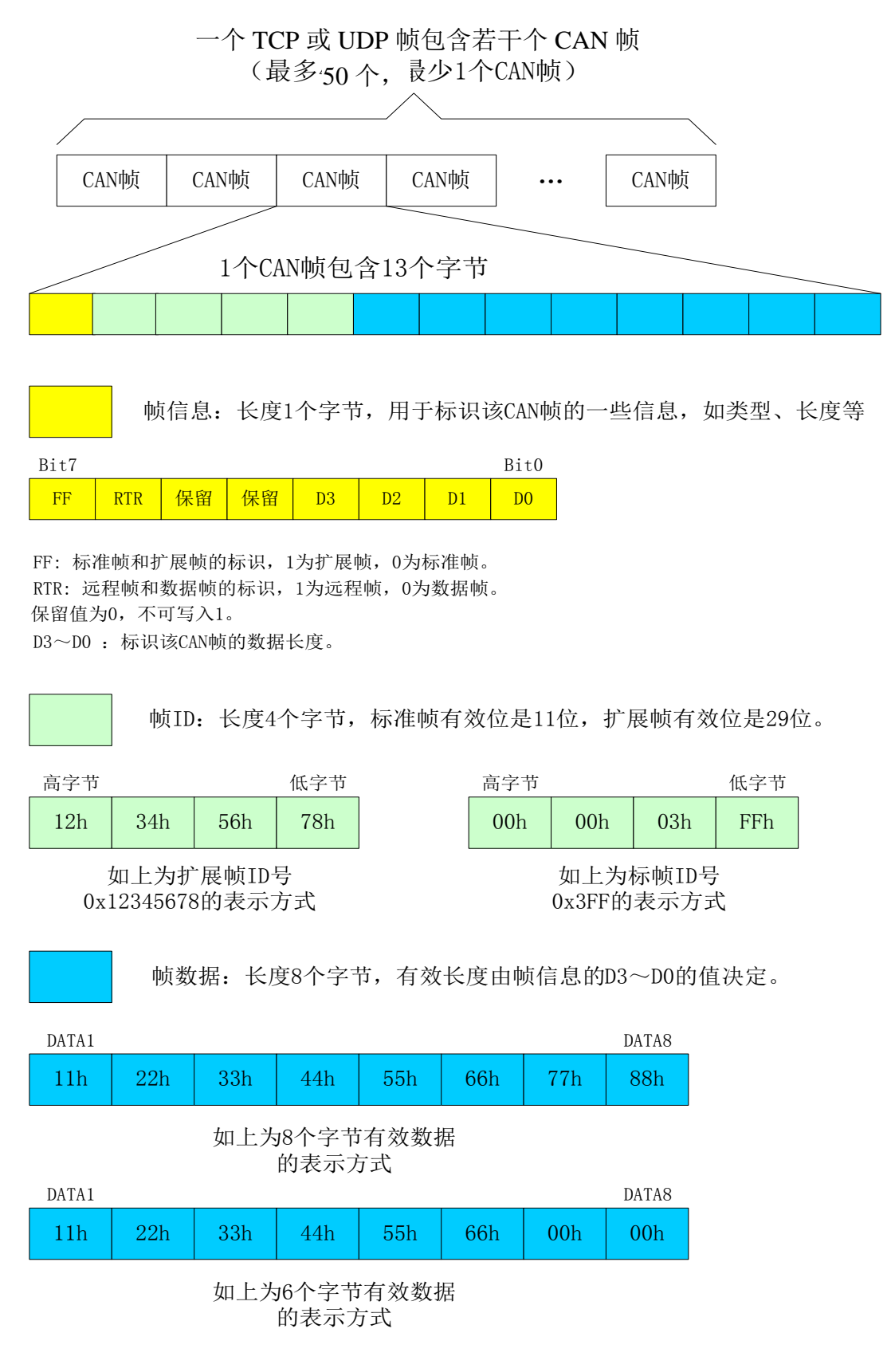

产品用户手册 ©2013 Guangzhou ZHIYUAN Electronics Stock Co., Ltd.

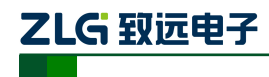

高性能四通道以太网转 CAN 转换器模块用户手册

以下例子是一个扩展数据帧, ID为0x12345678, 包含8个字节 数据(11h, 22h, 33h, 44h, 55h, 66h, 77h, 88h)的帧的表示方式

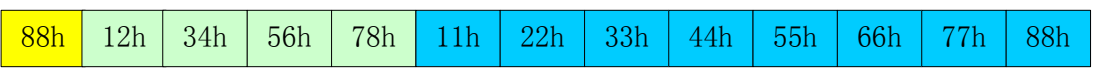

以下例子是一个标准数据帧,ID为0x3ff,包含6个字节数据 (11h, 22h, 33h, 44h, 55h, 66h) 的帧的表示方式

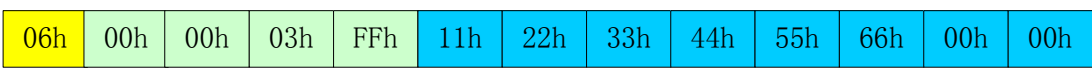

用户在使用 PC 机发送 UDP 帧时,每个 UDP 帧包含的 CAN 帧数量不能大于 50 帧!而 UDP 帧的发送速度建议不要超过每秒 400 包,还有一个条件,假如用户每秒 400 包 UDP 帧, 而每个 UDP 帧包含 50 帧 CAN 帧,用户可以计算出相当于每秒 20000 帧 CAN 帧了,就算 是 1000Kbps 的波特率,CAN 也发不了这么快。所以建议用户每秒发送的 UDP 帧不要超过 400 帧,转换成 CAN 帧不要超过每秒 4000 帧。

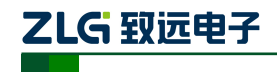

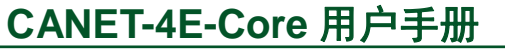

### <span id="page-36-0"></span>**7.2 CANET-4E-U CAN** 口状态的 **TCP** 通知端口数据转换格式

某路CAN对应的TCP通知端口被连接后,如果此路CAN发生错误,<br>通知端口将向主机定时发出状态警告,TCP包数据段格式如下:<br>AAh | OOh | CMD |Time1|Time2|Time3|Time4 55h |

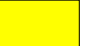

**OMD** 固定格式。包头AAh 00h,包尾55h<br>
CMD 状态码

Time1 Time2 Time3 Time4 错误计数(32bit), 高字节在前, 即Time1为高字节

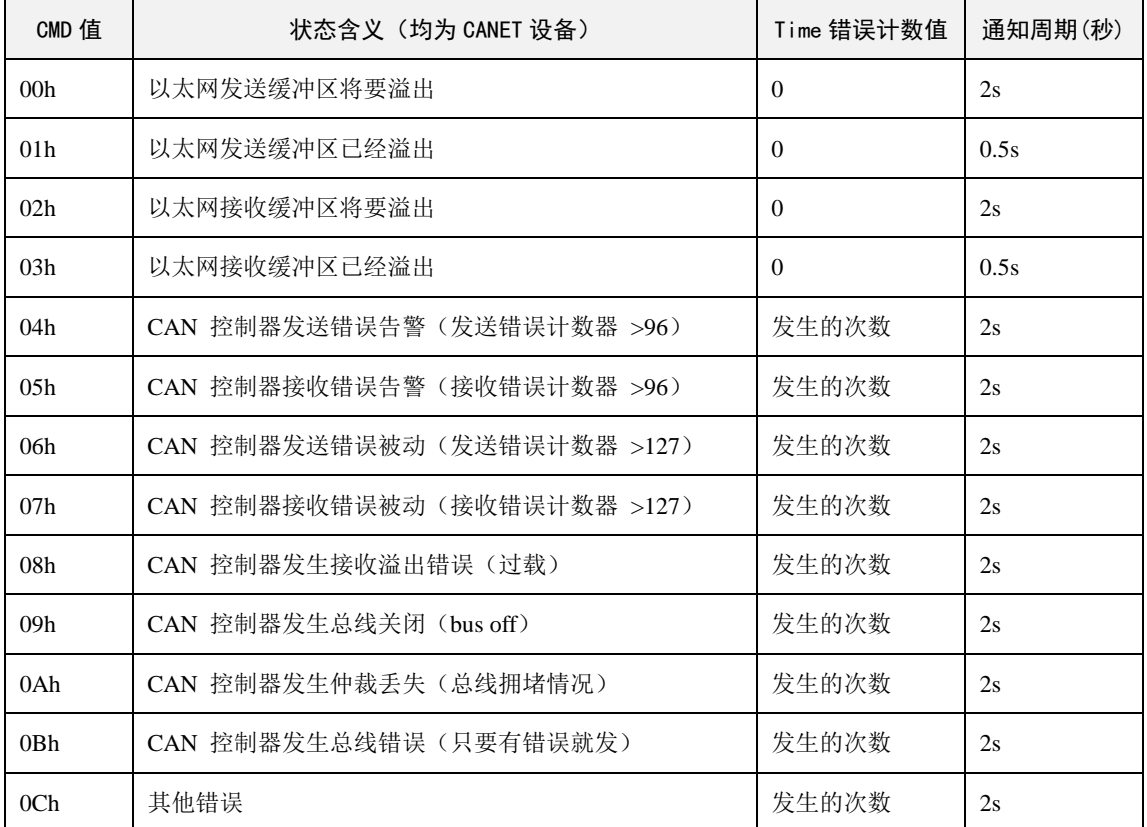

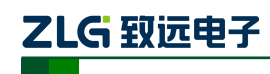

### <span id="page-37-0"></span>**8.** 免责声明

CANET-4E-U 及相关资料版权均属广州致远电子股份有限公司所有,其产权受国家法律 绝对保护,未经本公司授权,其它公司、单位、代理商及个人不得非法使用和拷贝,否则将 受到国家法律的严厉制裁。

本文档提供有关致远电子产品的信息。本文档并未授予任何知识产权的许可,并未以明 示或暗示,或以禁止发言或其它方式授予任何知识产权许可。除致远电子在其产品的销售条 款和条件中声明的责任之外,致远电子概不承担任何其它责任。并且,致远电子对致远电子 产品的销售和/或使用不作任何明示或暗示的担保,包括对产品的特定用途适用性、适销性 或对任何专利权、版权或其它知识产权的侵权责任等,均不作担保。致远电子产品并非设计 用于医疗、救生或维生等用途。致远电子可能随时对产品规格及产品描述做出修改,恕不另 行通知。

CANET-4E-U 可能包含某些设计缺陷或错误,一经发现将收入勘误表,并因此可能导致 产品与已出版的规格有所差异。如客户索取,可提供最新的勘误表。

在订购产品之前,请您与当地的致远电子销售处或分销商联系,以获取最新的规格说明。 本文档中提及的含有订购号的文档以及其它致远电子文献可通过访问广州致远电子股份有 限公司的万维网站点获得,网址是:[www.zlg.cn](http://www.zlg.cn/)。

广州致远电子股份有限公司保留在任何时候修订本用户手册且不需通知的权利。